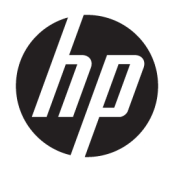

Brukerhåndbok

© Copyright 2020 HP Development Company, L.P.

HDMI, HDMI-logoen og High-Definition Multimedia Interface er varemerker eller registrerte varemerker tilhørende HDMI Licensing LLC. Windows er enten et registrert varemerke eller varemerke tilhørende Microsoft Corporation i USA og/eller i andre land. DisplayPort™, DisplayPort™-logoen og VESA® er varemerker eller registrerte varemerker som eies av Video Electronics Standards Association (VESA) i USA og andre land.

Informasjonen i dette dokumentet kan endres uten forhåndsvarsel. De eneste garantiene for HP-produkter og -tjenester er angitt i de uttrykte garantierklæringene som følger med slike produkter og tjenester. Ingenting i dette dokumentet kan tolkes som en tilleggsgaranti. HP er ikke erstatningsansvarlige for tekniske eller andre typer feil eller utelatelser i dette dokumentet.

#### **Produktmelding**

Denne håndboken beskriver funksjoner som er felles for de fleste modeller. Enkelte funksjoner er kanskje ikke tilgjengelig på ditt produkt. For å få tilgang til de nyeste brukerhåndbøkene, gå til<http://www.hp.com/support>, og følg instruksjonene for å finne produktet ditt. Velg deretter **Brukerhåndbøker**.

Første utgave: Mai 2020

Dokumentets delenummer: M02686-091

### **Om denne håndboken**

Denne håndboken inneholder informasjon om skjermfunksjonene til, installasjon av skjermen, og bruk av programvaren og tekniske spesifikasjoner. Avhengig av modell, kan skjermen din ha alle funksjonene som er inkludert i denne håndboken.

**ADVARSEL:** Angir en farlig situasjon som, hvis den ikke avverges, **kan** føre til alvorlig skade eller død.

**FORSIKTIG:** Angir en farlig situasjon som, hvis den ikke avverges, **kan** føre til mindre eller moderat skade.

- **VIKTIG:** Angir ansett som viktige, men ikke fare-relaterte data (for eksempel meldinger som er knyttet til skade på eiendom). Varsler brukeren at manglende overholdelse av en prosedyren nøyaktig på samme måte som beskrevet kan føre i tap av data eller skade på maskinvare eller programvare. Inneholder også viktige opplysninger forklare en prinsippet eller fullføre en oppgave.
- **WERK:** Inneholder tilleggsinformasjon for å vektlegge eller utfylle viktige punkter i hovedteksten.
- **TIPS:** Inneholder nyttige tips for å fullføre en oppgave.

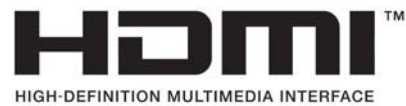

Dette produktet bruker HDMI-teknologi.

# **Innhold**

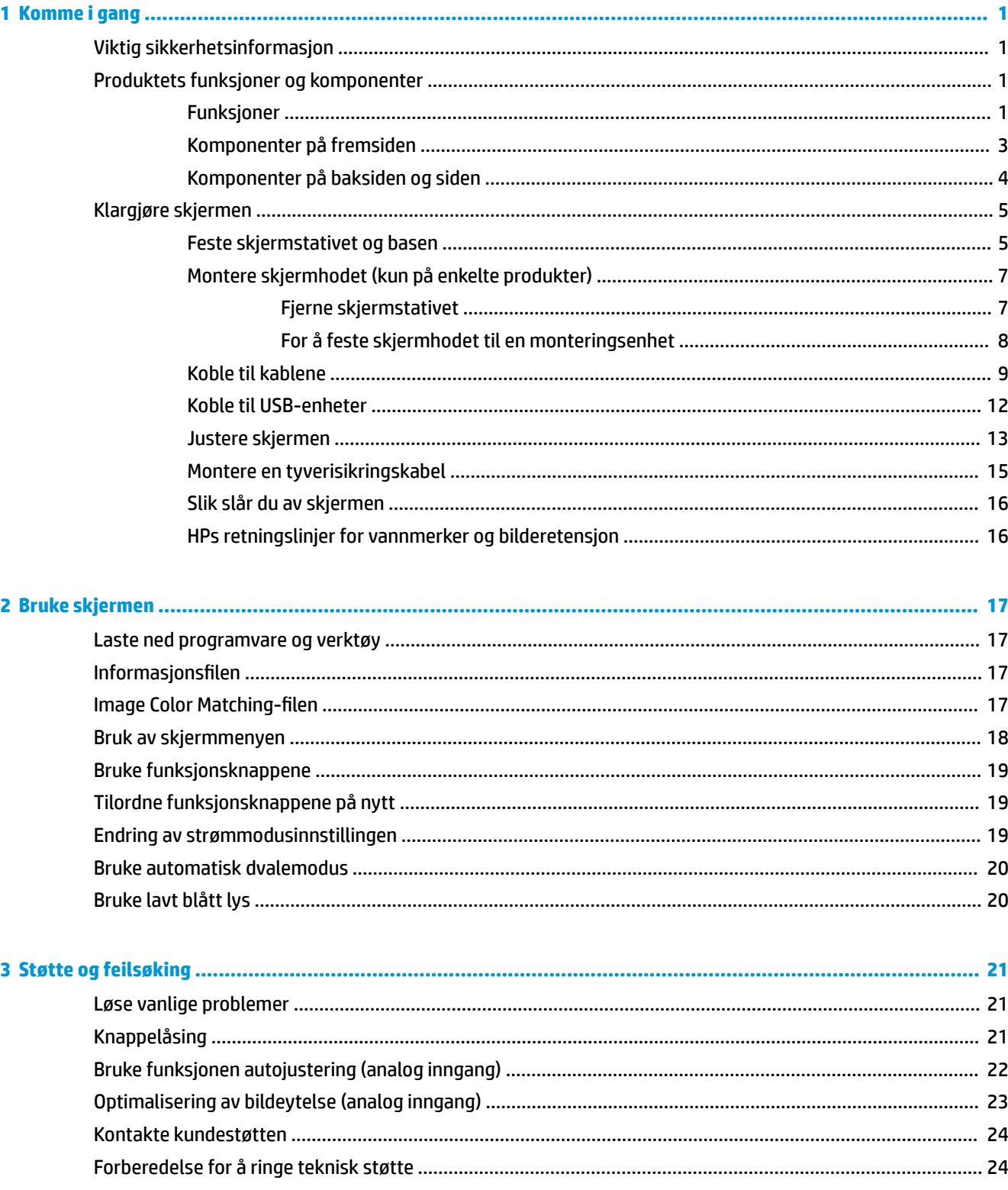

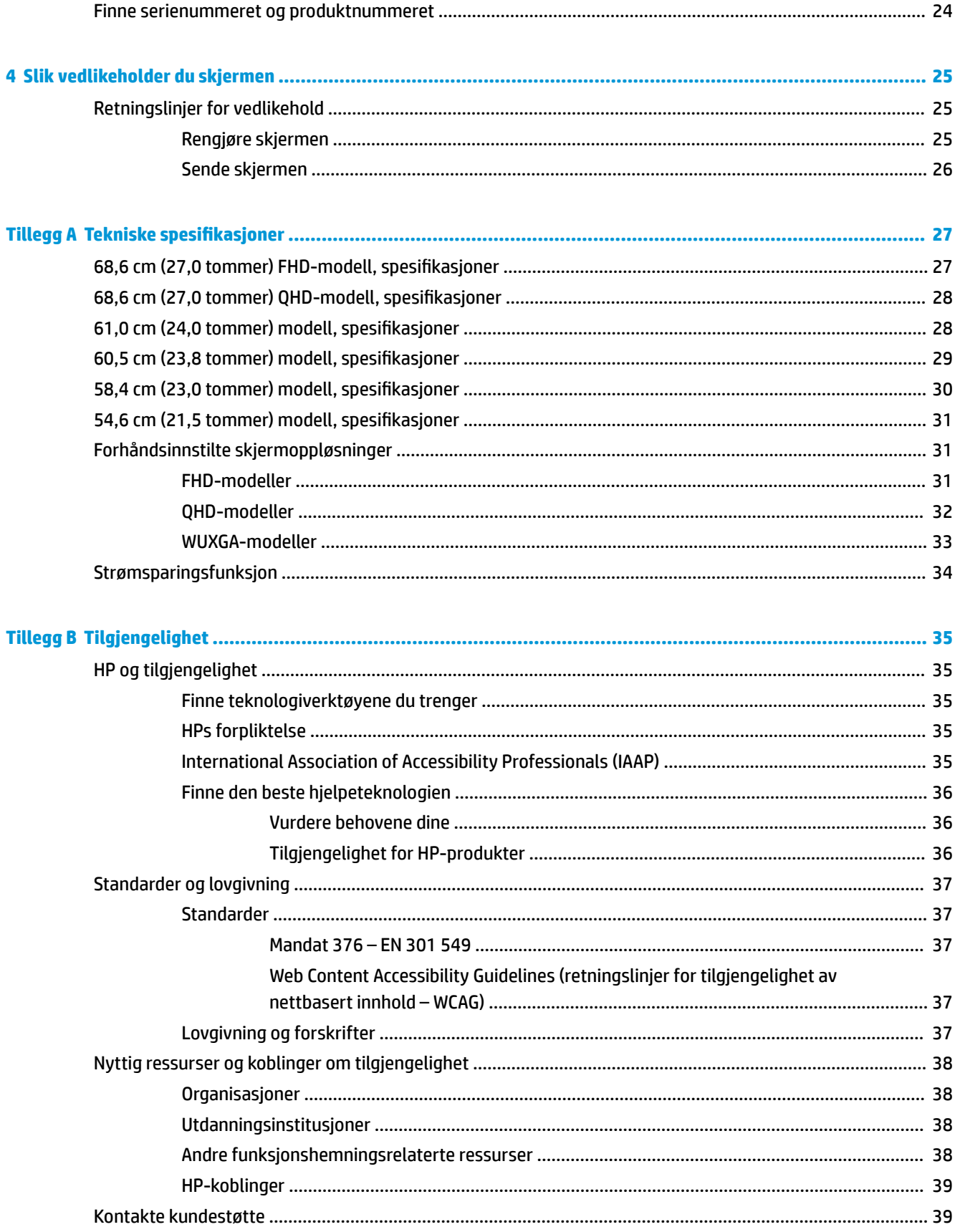

# <span id="page-6-0"></span>**1 Komme i gang**

# **Viktig sikkerhetsinformasjon**

Det følger en strømledning med skjermen. Hvis en annen ledning brukes, må du bare bruke en strømkilde og kontakt som er egnet for denne skjermen. For mer informasjon om riktig strømledning for bruk med skjermen, se *Produktmerknader* vedlagt ditt dokumentasjonssett.

**ADVARSEL:** Slik reduserer du faren for elektrisk støt og skade på utstyret:

- Koble strømledningen til en stikkontakt som alltid er lett tilgjengelig.
- Hvis strømledningen har et trepolet støpsel, setter du ledningen inn i en jordet, trepolet stikkontakt.
- Koble strømmen fra datamaskinen ved å trekke støpselet ut av stikkontakten. Grip tak i støpselet når du tar ut strømledningen fra stikkontakten.

Av sikkerhetsmessige grunner skal det ikke plasseres noe på strømledningene eller kablene. Vær omhyggelig med å legge alle ledninger og kabler som er koblet til skjermen slik at de ikke kan tråkkes på, trekkes i, hektes opp eller snubles over.

Les håndboken *Sikkerhet og komfort* som følger med brukerhåndbøkene, for å redusere faren for alvorlig skade. Den beskriver hvordan du konfigurerer og bruker datamaskinen på en måte som sikrer gode arbeidsvaner og hindrer og forebygger helseskade. I *Sikkerhet og komfort* finner du også viktige opplysninger om elektrisk og mekanisk sikkerhet. Håndboken *Sikkerhet og komfort* finner du også på nettet på <http://www.hp.com/ergo>.

**VIKTIG:** Av hensyn til skjermens og datamaskinens beskyttelse, bør du koble alle strømledninger fra datamaskinen og eksterne enheter (for eksempel skjerm, skriver og skanner) til en enhet med noen form for overspenningsvern, for eksempel et grenuttak eller en avbruddsfri strømforsyning (UPS). Ikke alle grenuttak har overspenningsvern; Grenuttaket må være spesielt merket med at det har denne funksjonen. Bruk et grenuttak fra en produsent som tilbyr skadeserstatning hvis overspenningsvernet ikke fungerer.

Bruk møbler med passende og riktig størrelse, som er konstruert spesielt for å gi skjermen god støtte.

- **ADVARSEL:** Skjermer som er feilplassert på kommoder, i bokhyller, på hyller, skrivebord, høyttalere, kister eller traller, kan velte og forårsake personskade.
- **MERK:** Dette produktet er egnet for underholdningsformål. Vurder å sette skjermen i et miljø med kontrollert lys for å unngå interferens fra lyskilder og lyse overflater i nærheten, som kan skape forstyrrende reflekterende lys i skjermen.
- **ADVARSEL: Stabilitetsfare**: Enheten kan falle, og forårsake alvorlig personskade eller dødsfall. For å unngå skade fester du denne enheten til gulvet eller veggen i henhold til installeringsinstruksjonene.

**ADVARSEL:** Dette utstyret er ikke egnet for bruk på steder der barn sannsynligvis vil være til stede.

## **Produktets funksjoner og komponenter**

#### **Funksjoner**

Avhengig av modell, kan skjermen ha følgende funksjoner:

- Følgende modeller, som inkluderer støtte for full skjerm med lavere oppløsninger; og egendefinert skalering for maksimal bildestørrelse mens det opprinnelige størrelsesforholdet beholdes:
	- 68,6 cm (27,0 tommer) diagonalt synlig skjermområde med oppløsning på 1920 x 1080
	- 68,6 cm (27,0 tommer) diagonalt synlig skjermområde med oppløsning på 2560 x 1440
	- 61,0 cm (24,0 tommer) diagonalt synlig skjermområde med oppløsning på 1920 x 1200
	- 60,5 cm (23,8 tommer) diagonalt synlig skjermområde med oppløsning på 1920 x 1080
	- 60,5 cm (23,8 tommer) diagonalt synlig skjermområde med oppløsning på 2560 x 1440
	- 58,4 cm (23,0 tommer) diagonalt synlig skjermområde med oppløsning på 1920 x 1080
	- 54,6 cm (21,5 tommer) diagonalt synlig skjermområde med oppløsning på 1920 x 1080
- IPS-panel (in-plane switching)
- Antirefleksbehandlet panel med LED bakgrunnsbelysning
- Vid visningsvinkel så du kan se i både sittende og stående stilling, og når du flytter deg fra side til side
- Mulighet for skråstilling, dreining og justering av høyden
- Mulighet for å dreie skjermhodet fra liggende til stående posisjon
- Avtakbart stativ for fleksible skjermhodemonteringsløsninger
- HP Hurtigutløsning 2-enhet for å raskt feste skjermpanelet til skjermfoten med et enkelt klikk, og deretter fjerne den igjen med en enkel skyvemekanisme
- DisplayPort™-videoinngang (kabel følger med)
- Videoinngang for multimediegrensesnitt med høy oppløsning™ (HDMI) (kabel følger med)
- VGA-videoinngang (kabel inkludert i utvalgte regioner)
- USB-hub med en USB Type-B-port (kabel følger med) som kobles til datamaskinen (oppstrøms) og fire USB-porter som kobles til USB-enheter (nedstrøms)
- Fire skjermknapper, tre som du kan konfigurere på nytt for å raskt velge de mest brukte operasjonene
- Plug and play-mulighet når dette støttes av operativsystemet
- VESA® -festebrakett for å feste skjermhodet på en veggfesteenhet eller til en svingarm
- Festekabelspor på baksiden av skjermen for en ekstra sikkerhetskabel
- Kabelføringsfunksjon for plassering av kabler og ledninger
- Justeringer på skjermen på flere språk for enkel konfigurering og optimalisering av skjermen
- Strømsparingsfunksjon som tilfredsstiller kravene til redusert strømforbruk

**MERK:** For sikkerhets- og forskriftsopplysninger, kan du se *Produktmerknader* i dokumentasjonspakken. For å få tilgang til de nyeste brukerhåndbøkene, gå til<http://www.hp.com/support>og følg instruksjonene for å finne produktet ditt. Velg deretter **Håndbøker**.

## <span id="page-8-0"></span>**Komponenter på fremsiden**

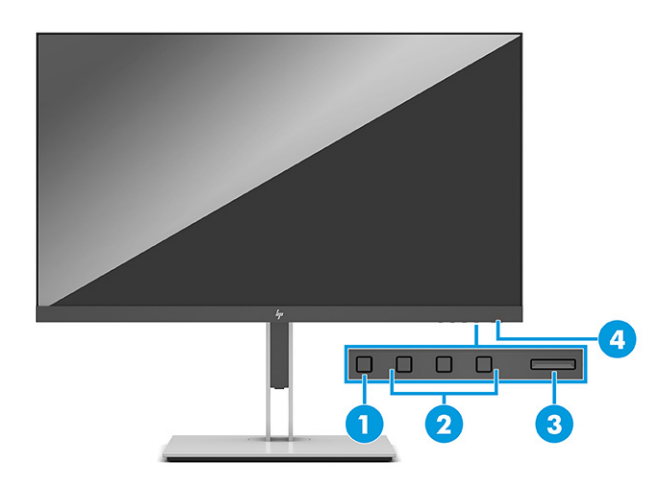

#### **Tabell 1-1 Komponenter på forsiden og deres beskrivelser**

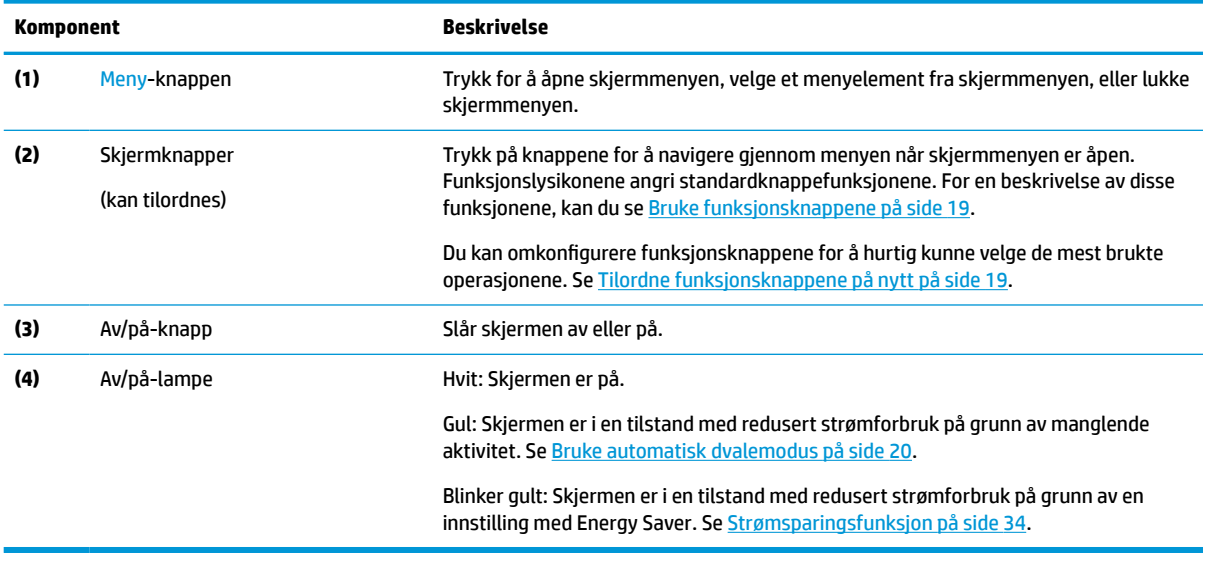

### <span id="page-9-0"></span>**Komponenter på baksiden og siden**

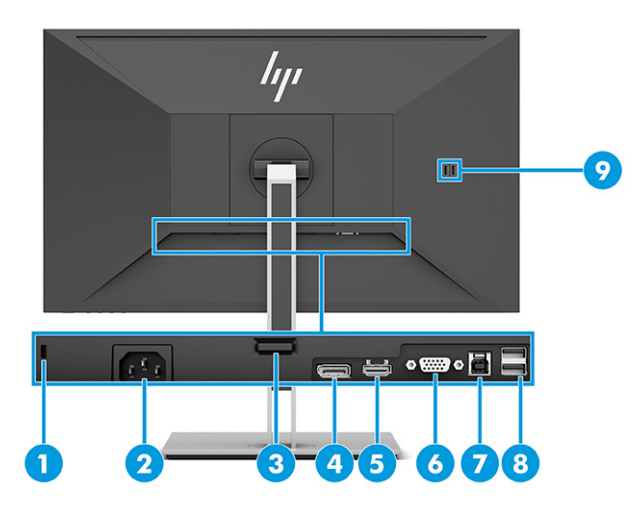

#### **Tabell 1-2 Komponenter på baksiden og siden og deres beskrivelser**

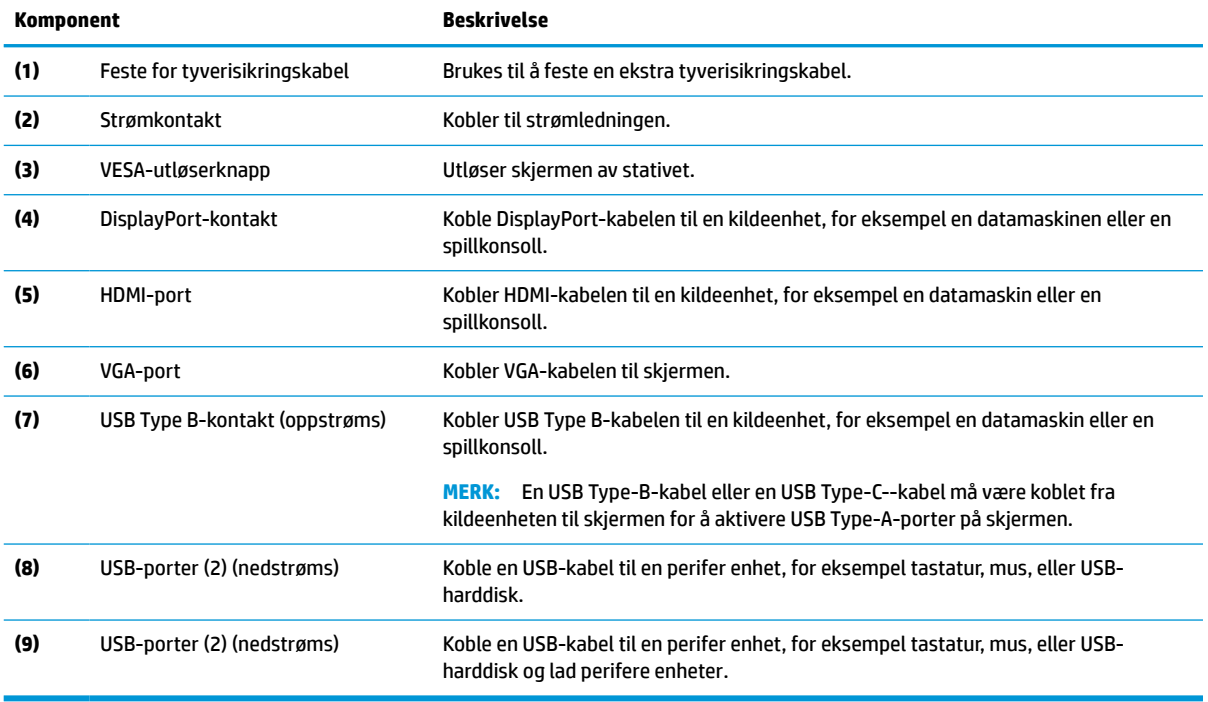

# <span id="page-10-0"></span>**Klargjøre skjermen**

- **ADVARSEL:** Les håndboken *Sikkerhet og komfort* for å redusere faren for alvorlig skade. Den beskriver hvordan du konfigurerer og bruker datamaskinen på en måte som sikrer gode arbeidsvaner og hindrer og forebygger helseskade. I håndboken *Sikkerhet og komfort* finner du også viktige opplysninger om sikkerhet. *Håndboken Sikkerhet og komfort* finner du på nettet på [http://www.hp.com/ergo.](http://www.hp.com/ergo)
- **VIKTIG:** Unngå skade på skjermen ved å ikke berøre overflaten på LCD-panelet. Trykk på panelet kan medføre fargeavvik eller desorientering av krystallene. Hvis dette skjer, vil skjermen ikke gå tilbake til sin vanlige tilstand.

**VIKTIG:** For å hindre at skjermen får riper, vansires eller for å unngå annen skade eller skade på kontrollknappene, er det viktig å plasser skjermen med forsiden ned på en flat overflate dekket av beskyttende skumgummi eller et mykt tøystykke.

#### **Feste skjermstativet og basen**

**TIPS:** Vurder plasseringen av skjermen, ettersom lyskilder og blanke overflater i nærheten kan skape forstyrrende reflekser.

**WERK:** Prosedyrene for å feste en skjermfot kan være annerledes på andre modeller.

**1.** Med skjermen plassert med forsiden ned i boksen, riv opp emballasjeposen langs rivestreken.

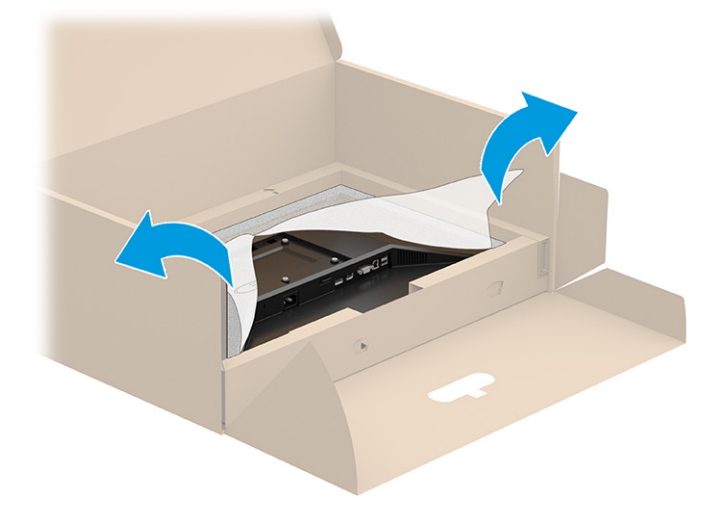

**2.** Med skjermen liggende med skjermflaten ned i esken, senker du bunnen av stativets festplate ned i baksiden av skjermens fordypning (1) til den låses på plass (2).

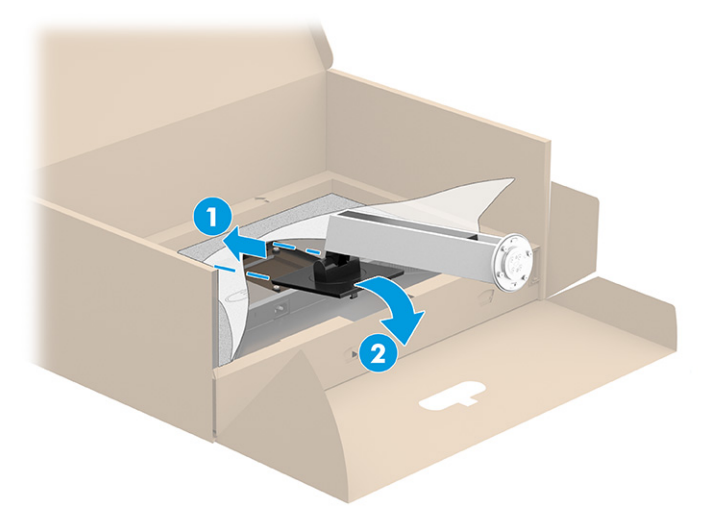

- **3.** Mens skjermen fortsatt er plassert med skjermflaten ned i esken:
	- **a.** Sett basen inn i bunnen av skjermstativet (1).
	- **b.** Drei basen mot klokken for å låse den på plass (2).
	- **c.** Kontroller at pilen på foten til skjermen er på linje med pilen på undersiden av basen (3).
	- **d.** Stram de to skruene inn i basen (4).

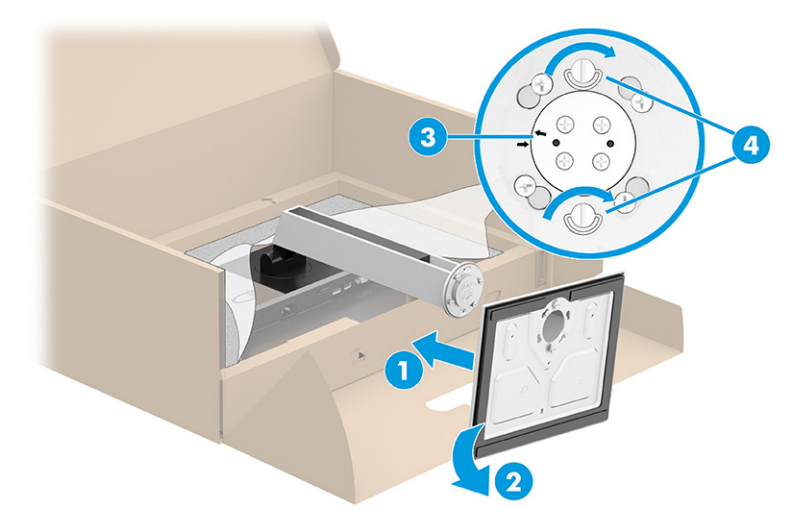

### <span id="page-12-0"></span>**Montere skjermhodet (kun på enkelte produkter)**

Skjermhodet kan festes til en vegg, svingarm eller annenfesteanordning.

- **VIKTIG:** Denne skjermen støtter monteringshull på 100 mm i henhold til VESA-industristandarden. For å feste en tredjeparts monteringsløsning til skjermhodet, bruker du fire 4 mm skruer med en gjengestigning på 0,7 og en lengde på 10 mm. Lengre skruer kan skade skjermen. Forsikre deg om at produsentens monteringsløsning følger VESA-standarden og har en oppgitt bæreevne som er tilstrekkelig for skjermhodet. Den beste ytelsen oppnår du ved å bruke strøm- og videokablene som fulgte med skjermen.
- **WERK:** Dette apparatet skal monteres med UL-listed eller CSA-oppført veggfeste.

#### **Fjerne skjermstativet**

- **VIKTIG:** Før du begynner å demontere skjermen, må du forsikre deg om at skjermen er slått av og at alle kabler er koblet fra.
	- **1.** Koble fra og fjern alle kabler fra skjermen.
	- **2.** Plasser skjermen med skjermflaten ned på en flat overflate dekket av beskyttende skum eller et rent, tørt tøystykke.
	- **3.** Skyv opp låsetappen nederst midt på stativets festeplate (1).
	- **4.** Sving bunnen av stativet opp inntil festeplaten går klar av utsparingen i skjermhodet (2).
	- **5.** Skyv stativet ut av utsparingen (3).

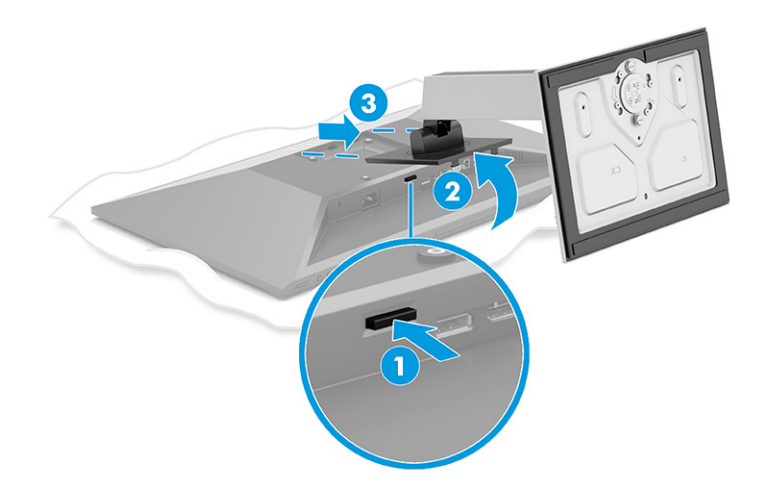

#### <span id="page-13-0"></span>**For å feste skjermhodet til en monteringsenhet**

**1.** Fjern de fire skruene fra VESA-monteringshullene på baksiden av skjermen.

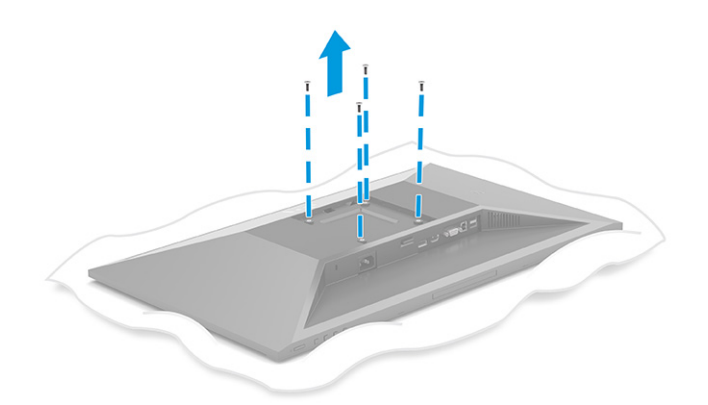

- **2.** Hvis du vil feste skjermhodet til en svingarm eller annen monteringsfikstur, setter du inn fire monteringsskruer i hullene på det du vil feste skjermen til og inn i skruehullene på VESAmonteringsbraketten på baksiden av skjermdekselet.
- **VIKTIG:** Hvis disse instruksjonene ikke gjelder din enhet, følger du produsentens veiledning når du monterer skjermen på veggen eller svingarmen.

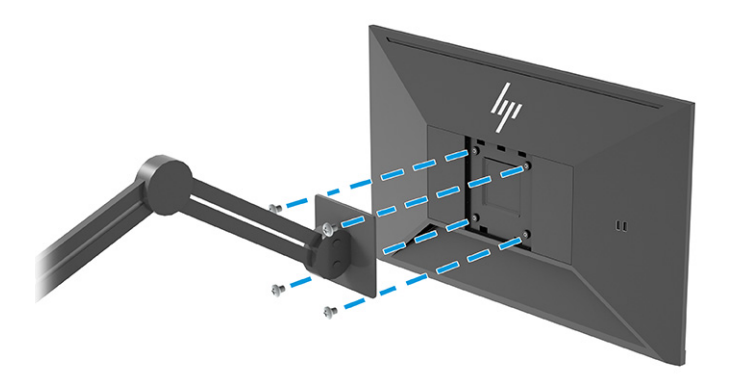

### <span id="page-14-0"></span>**Koble til kablene**

- **MERK:** Avhengig av modell, kan skjermen støtte VGA-, HDMI- eller DisplayPort-inngangen. Videomodusen bestemmes av hvilken videokabel som brukes. Skjermen oppdager automatisk hvilke innganger som har gyldige videosignaler. Inngangene kan velges med skjermmenyen. Skjermen leveres med enkelte kabler. Ikke alle kabler som vist i dette avsnittet følger med skjermen.
	- **1.** Sett skjermen på et praktisk, godt ventilert sted i nærheten av datamaskinen.
	- **2.** Koble til en videokabel.
		- Koble en ende av en VGA-kabel til VGA-kontakten bak på skjermen, og den andre enden til VGAkontakten på kildeenheten.

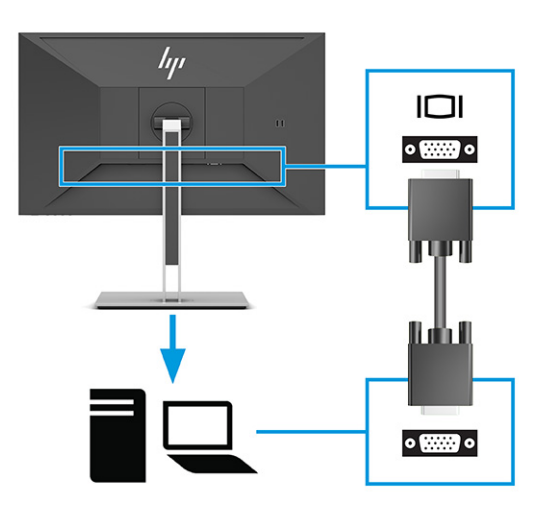

● Koble en DisplayPort-kabel til DisplayPort-kontakten bak på skjermen, og den andre enden til DisplayPort-kontakten på kildeenheten.

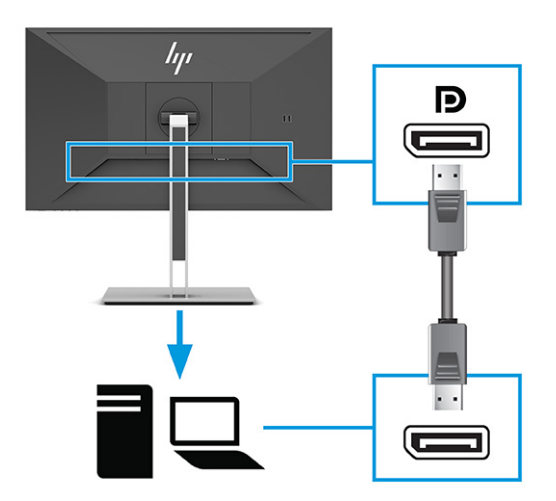

Koble en ende av en HDMI-kabel til HDMI-kontakten bak på skjermen, og den andre enden til HDMIutgangen på kildeenheten.

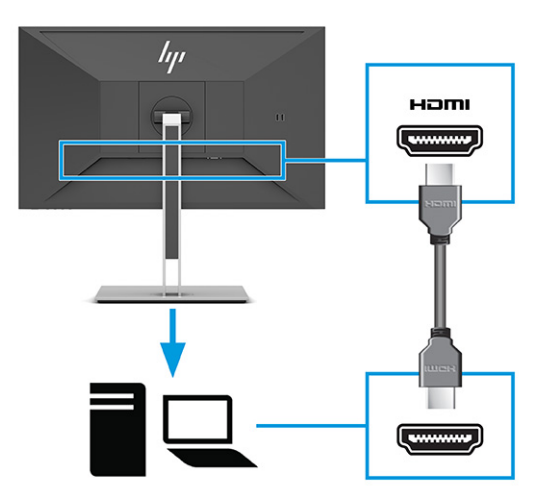

- **3.** Koble til en USB-kabel.
	- Koble til en USB Type-A til Type B-kabel til USB Type-B-porten bak på skjermen, og den andre enden til en USB-port på kildeenheten.

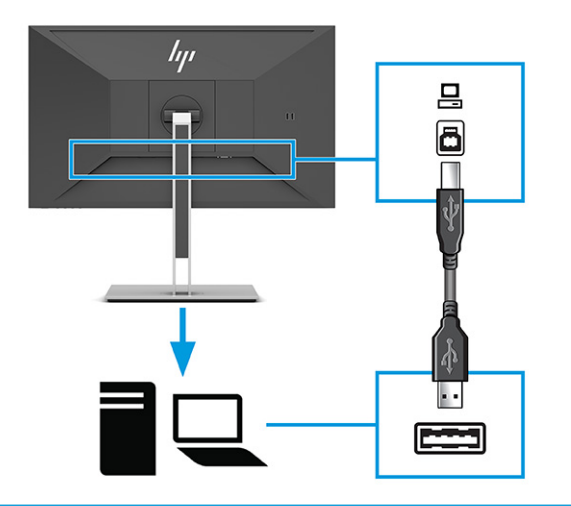

**MERK:** Du må koble enten en USB Type-B eller USB Type-C-kabel fra kildeenheten (datamaskin, bærbar PC, spillkonsoll) til baksiden av skjermen for å aktivere USB Type-A-kontaktene på skjermen. Hvis du vil ha mer informasjon, kan du se [Koble til USB-enheter på side 12.](#page-17-0)

**4.** Koble én ende av den medfølgende strømkabelen til strømkontakten på baksiden av skjermen, og den andre enden i en jordet stikkontakt.

**ADVARSEL:** Slik reduserer du faren for elektrisk støt eller skade på utstyret:

Ikke deaktiver jordingen i strømledningen. Jordingspluggen er en sikkerhetsmessig viktig egenskap.

Plugg strømledningen inn i en jordet stikkontakt som alltid er lett tilgjengelig.

Koble strømmen fra produktet ved å trekke støpselet ut av stikkontakten.

Av sikkerhetsmessige grunner skal det ikke plasseres noe på strømledningene eller -kablene. Plasser dem slik at ingen ved et uhell kan tråkke på eller snuble over dem. Ikke dra i ledninger eller kabler. Grip tak i støpselet når du tar ut strømledningen fra stikkontakten.

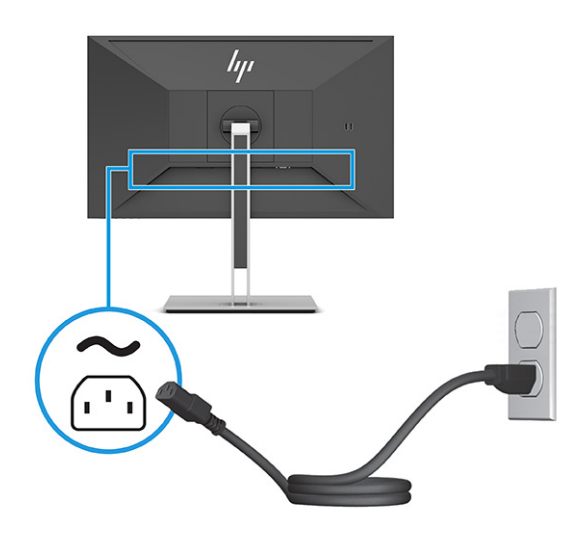

### <span id="page-17-0"></span>**Koble til USB-enheter**

USB-kontakter brukes til å koble til enheter, for eksempel et digitalt kamera, et USB-tastatur eller en USBmus. Det er fire USB-porter på skjermen, som lar deg koble til en enhet (nedstrøms): to USB Type-A på siden, og to USB Type-A på siden. Det er én USB type-B-port på baksiden som fungerer som en hub (oppstrøms).

**MERK:** Du må koble USB Type-B-kabelen fra kildeenheten (datamaskin) til baksiden av skjermen for å aktivere USB Type-A-portene slik at de fungere som en USB-hub for en mus, tastaturer, telefoner, eksterne harddisker og praktisk talt alt som er USB-tilkoblet og kan godta 5 V.

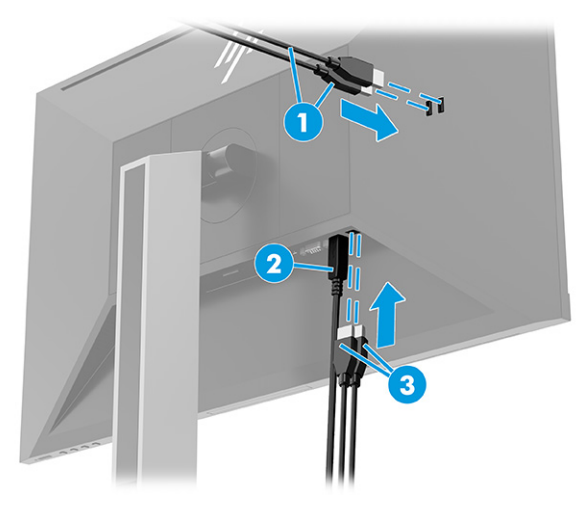

#### **Tabell 1-3 USB-portplasseringer**

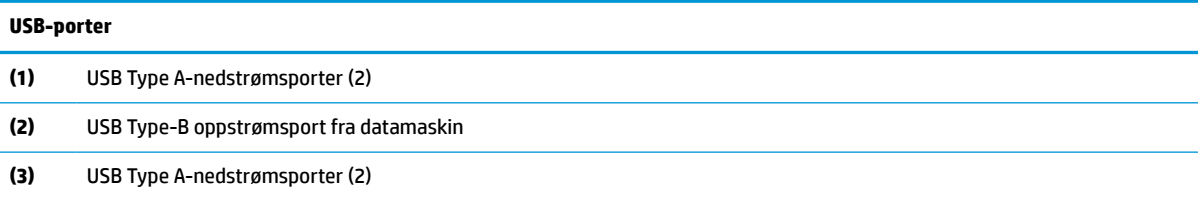

### <span id="page-18-0"></span>**Justere skjermen**

- **ADVARSEL:** Les håndboken *Sikkerhet og komfort* for å redusere faren for alvorlig skade. Den beskriver hvordan du konfigurerer og bruker datamaskinen på en måte som sikrer gode arbeidsvaner og hindrer og forebygger helseskade. I håndboken *Sikkerhet og komfort* finner du også viktige opplysninger om sikkerhet. *Håndboken Sikkerhet og komfort* finner du på nettet på [http://www.hp.com/ergo.](http://www.hp.com/ergo)
	- **1.** Vipp skjermhodet fremover eller bakover slik at du får en behagelig synshøyde.

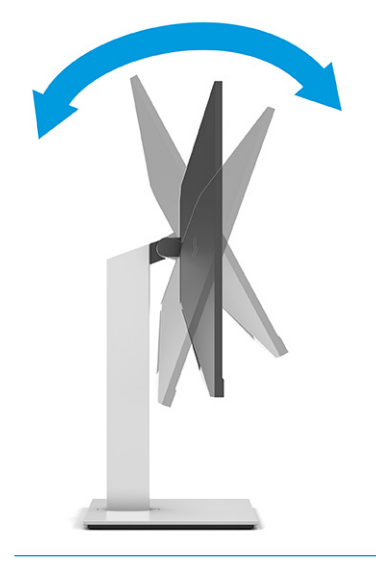

**VIKTIG:** For å unngå skade på skjermen må du ikke utføre alle disse handlingene:

- Plasser skjermen i stående posisjon,
- Og vipp deretter skjermen tilbake,
- Skyv deretter skjermen nedover.

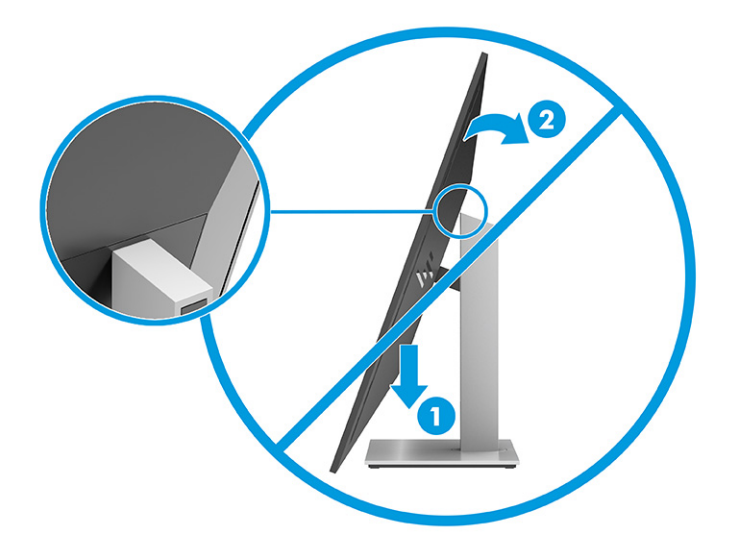

**2.** Juster høyden på skjermen til en behagelig stilling for din arbeidsstasjon. Den øvre kanten av skjermen bør ikke være høyere enn din øyenhøyde. En skjerm som står lavt og skrått kan være mer behagelig for brukere som bruker synskorrigering (briller/kontaktlinser). Omjuster skjermen din etter hvert som du justerer arbeidsstillingen gjennom dagen.

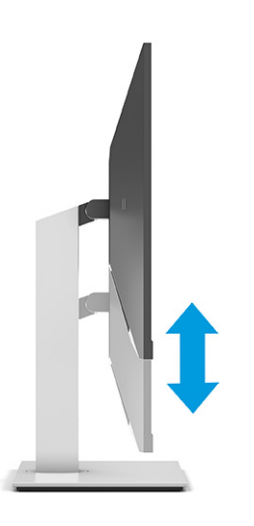

**3.** Drei sokkelen til skjermhodet til venstre eller høyre for å få den beste synsvinkelen.

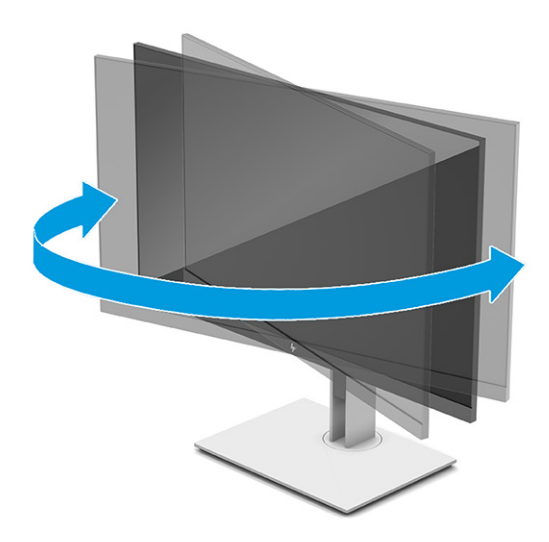

- **4.** Du kan dreie skjermhodet fra liggende til stående posisjon så den passer til programmet du bruker.
	- **a.** Juster skjermen til full høyde, og skyv skjermen tilbake til full skråstilt posisjon (1).
- <span id="page-20-0"></span>**b.** Skjermen dreies 90° med eller mot urviseren fra liggende til stående posisjon (2).
	- **VIKTIG:** Hvis skjermen ikke er i full høyde og full skråstilt posisjon når den dreies, vil nedre høyre hjørne på skjermpanelet komme i kontakt med skjermfoten og kan forårsake skade på skjermen.

Hvis du legger til en valgfri høyttalerlist på skjermen, må du installere den etter å ha dreid skjermen til riktig stilling. Høyttalerlisten vil komme i kontakt med foten hvis skjermen dreies etter at den er montert, og dette kan føre til skader på skjermen eller høyttalerlisten.

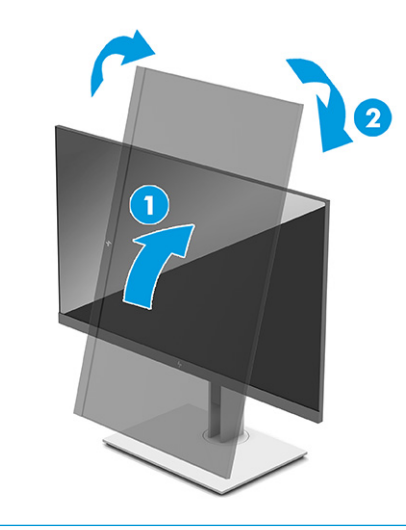

**MERK:** Bruk operativsystemets skjerminnstillinger til å rotere bildet på skjermen fra stående til liggende retning. Du kan rotere skjermmenyen fra stående til liggende ved å åpne skjermmenyen og velge **Image Adjustment** (Justering av bilde), velge **On-Screen Menu Rotation** (Rotering av skjermmenyen) og deretter velge **Portrait** (Stående).

### **Montere en tyverisikringskabel**

Du kan feste skjermen til en fast gjenstand ved hjelp av en ekstra tyverisikringskabel som er tilgjengelig fra HP. Bruk den medfølgende nøkkelen til å feste og fjerne låsen.

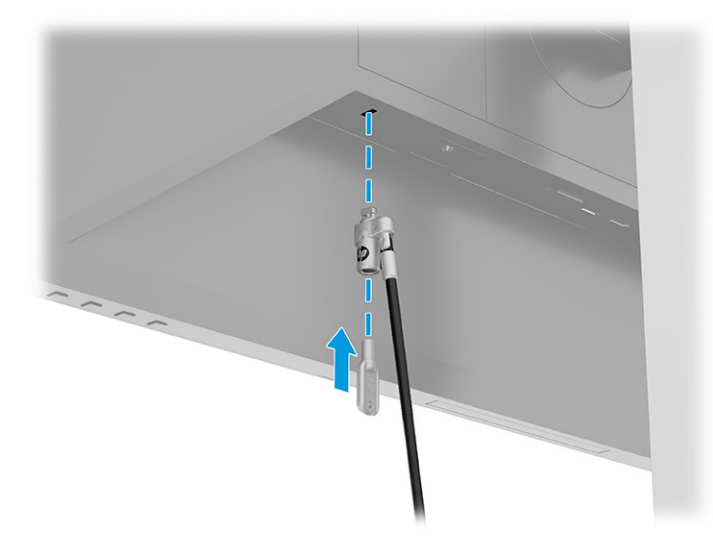

### <span id="page-21-0"></span>**Slik slår du av skjermen**

- **VIKTIG:** Skader med innbrente bilder kan oppstå på skjermer som viser det samme statiske bildet i 12 eller flere timer. For å unngå denne typen skade på skjermen, bør du alltid aktivere et skjermbeskytterprogram eller slå av skjermen når den ikke skal brukes på en lang stund. Bilde som henger igjen, er en tilstand som kan forekomme på alle LCD-skjermer. Skade med innbrent bilde på skjermen dekkes ikke av garantien til HP.
- **MERK:** Hvis ingenting skjer når du trykker på strømknappen, kan låsefunksjonen for strømknappen være aktivert. Du deaktiverer denne funksjonen ved å holde nede av/på-knappen på skjermen i 10 sekunder.
- **MERK:** På enkelte HP-skjermer kan du deaktivere strømlampen på skjermmenyen. Trykk på knappen Meny for å åpne skjermmenyen, velg **Strøm**, velg **Strøm-LED**, og velg **Av**.

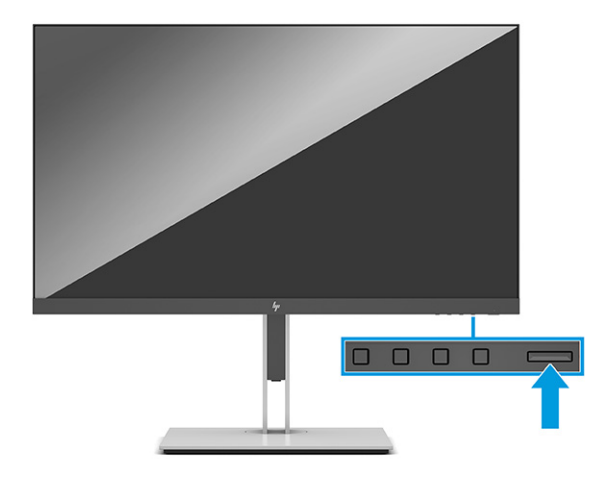

**▲** Trykk Power (Av/på)-knapp på skjermen for å slå den på.

Når skjermen først er slått på, vises en statusbeskjed for skjermen i 5 sekunder. Meldingen viser hvilket inndatasignal som er gjeldende aktive signal, statusen til innstillingen for automatisk bytte av kilde (På eller Av; fabrikkens standardinnstilling er på), gjeldende forhåndsinnstilte skjermoppløsning og anbefalt forhåndsinnstilt skjermoppløsning.

Skjermen søker automatisk gjennom innkommende signaler for et aktivt signal og benytter det aktive signalet.

#### **HPs retningslinjer for vannmerker og bilderetensjon**

IPS-skjermmodellene er utformet med IPS (In-Plane Switching) skjermteknologi som gir ultrabrede visningsvinkler og avansert bildekvalitet. IPS-skjermer passer for et bredt utvalg avanserte bildekvalitetsprogrammer. Denne skjermteknologien er imidlertid ikke egnet for statiske, stasjonære eller faste bilder som vises over lengre tid uten bruk av skjermsparere. Disse programtypene kan inkludere kameraovervåkning, videospill, markedsføringslogoer og maler. Statiske bilder kan forårsake bilderetensjonsskader som kan se ut som flekker eller vannmerker på skjermen.

Skade grunnet innbrent bilde på skjermer som brukes 24 timer i døgnet dekkes ikke av HP-garantien. Du kan unngå bilderetensjonsskader ved å alltid slå av skjermen når den ikke er i bruk eller bruke strømstyringsinnstillingene, hvis systemet ditt støtter disse, til å slå av skjermen når systemet ikke er i bruk.

# <span id="page-22-0"></span>**2 Bruke skjermen**

## **Laste ned programvare og verktøy**

Du kan laste ned og installere de følgende filene fra [http://www.hp.com/support:](http://www.hp.com/support)

- INF-fil (informasjonsfil)
- ICM (Image Color Matching)-filer

For å laste ned filene:

- **1.** Gå til<http://www.hp.com/support>.
- **2.** Velg **Programvare og drivere**.
- **3.** Velg produkttypen din.
- **4.** Skriv inn HP-skjermmodellen i Søk-feltet og følg instruksjonene på skjermen.

### **Informasjonsfilen**

INF-filen definerer skjermressurser som brukes av Windows® -operativsystemene for å sikre at skjermen er kompatibel med datamaskinens grafikkort.

Denne skjermen er kompatibel med Windows Plug and Play, og den fungerer selv om INF-filen ikke er installert. Skjermens Plug-and-Play-kompatibilitet forutsetter at datamaskinens grafikkort følger VESA DDC2-standarden, og at skjermen kobles direkte til grafikkortet. Plug and Play fungerer ikke via separate BNC-kontakter eller via fordelingsbokser, eller begge.

### **Image Color Matching-filen**

ICM-filer er datafiler som brukes sammen med grafikkprogrammer, slik at en farge som skrives ut tilsvarer fargen som vises på skjermen, eller at en farge som vises på skjermen tilsvarer en farge som er skannet inn. Disse filene aktiveres fra grafikkprogrammer som støtter denne funksjonen.

**MERK:** ICM-fargeprofilen er utarbeidet i samsvar med spesifikasjonene for profilformat til International Color Consortium (ICC).

## <span id="page-23-0"></span>**Bruk av skjermmenyen**

Bruk skjermmenyen til å justere bildet på skjermen slik at det passer deg best mulig. For å få tilgang til og foreta justeringer i skjermmenyen:

● Bruk knappene nederst på skjermens frontramme.

For å få tilgang til skjermmenyen og foreta justeringer:

- **1.** Hvis skjermen ikke allerede er slått på, trykker du på Av/På-knappen for å slå på skjermen.
- **2.** Trykk på Meny-knappen.
- **3.** Bruk de tre funksjonsknappene til å navigere, velge og endre menyvalgene. Knappesymbolene varierer, avhengig av menyen eller undermenyen som er aktiv.

Følgende tabell viser menyvalgene i skjermhovedmenyen.

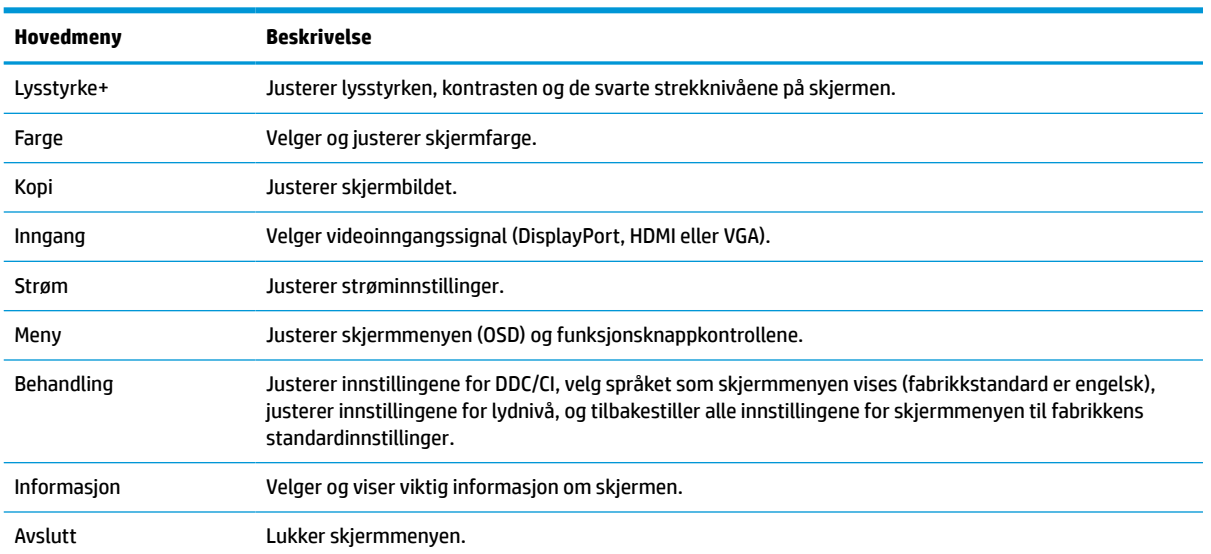

#### **Tabell 2-1 Skjermmenyalternativer og beskrivelser for bruk av en knapp**

# <span id="page-24-0"></span>**Bruke funksjonsknappene**

Trykk på én av funksjonsknappene for å aktivere knappene og vise ikonene over knappene.

**WERK:** Handlingene til funksjonsknappene varierer mellom skjermmodeller.

Du finner informasjon om å endre funksjonen til knappene Tilordne funksjonsknappene på nytt på side 19.

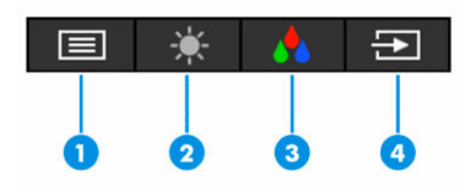

**Tabell 2-2 Knappenavn og beskrivelser**

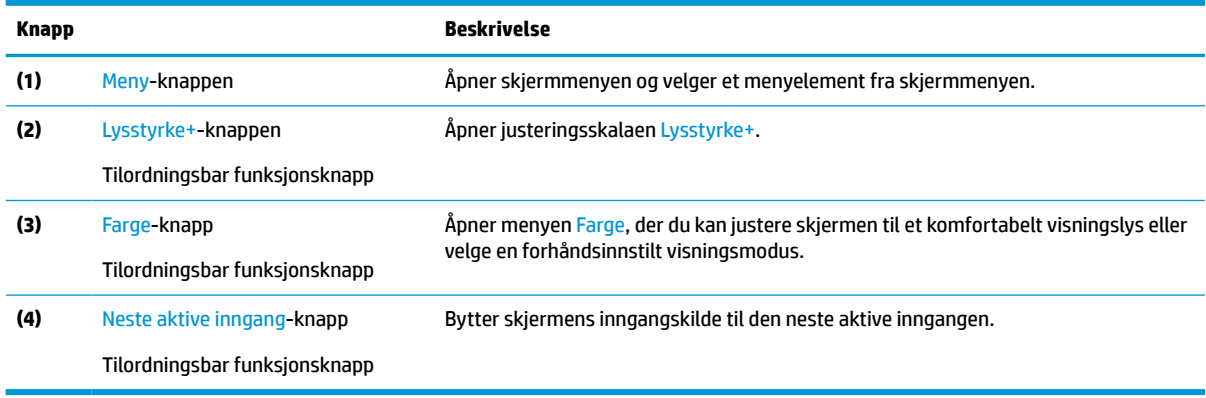

## **Tilordne funksjonsknappene på nytt**

Du kan endre de tilordningsbare funksjonsknappene fra standardverdiene, så du raskt kan få tilgang til ofte brukte elementer i menyen når knappene aktiveres. Du kan ikke tilordne Meny-knappen på nytt.

Slik tilordner du funksjonsknappene:

- **1.** Trykk Menu-knappen (Meny) for å åpne skjermmenyen (OSD).
- **2.** Velg **Meny**, velg **Tilordne knapper** og deretter ett av de tilgjengelige alternativene for knappen du vil tilordne.

### **Endring av strømmodusinnstillingen**

For å overholde internasjonale strømstandarder når skjermen er i hvilemodus er skjermens standardinnstilling strømsparingsmodus. Hvis skjermen din støtter ytelsesmodus, må du for å holde USBportene aktivert når skjermen er i hvilemodus, endre innstillingen for av/på-modus fra **Strømsparingsmodus**  til modusen **Ytelse**. Aktivering av ytelsesmodus øker strømforbruk.

For å endre strømmodusinnstillingen:

- **1.** Trykk på **Meny**-knappen for å åpne skjermmenyen.
- **2.** Velg **Strøm**, velg **Strømmodus**, og velg deretter **Ytelse**.
- **3.** Velg **Lagre** og lukk skjermmenyen.

**MERK:** Når av/på-modus er satt til Ytelse, vil USB-huben og USB-portene være på, selv når skjermen er i hvilemodus.

### <span id="page-25-0"></span>**Bruke automatisk dvalemodus**

Skjermen støtter et alternativ i skjermmenyen kalt Auto-Sleep Mode (Automatisk dvalemodus). Dette gir deg muligheten til å aktivere eller deaktivere en tilstand med redusert strømforbruk for skjermen. Når funksjonen for automatisk dvalemodus er aktivert (aktivert som standard), vil skjermen gå inn i en tilstand med redusert strømforbruk når maskinen gir beskjed om å gå i strømsparingsmodus (fravær av enten horisontalt eller vertikalt synkroniseringssignal).

Når skjermen går inn i denne tilstanden med redusert strømforbruk (dvalemodus), blir skjermen blank, bakgrunnslyset slås av og lampen blir gul. Skjermen trekker mindre enn 0,5 W når den er i denne reduserte strøm-tilstanden. Skjermen vil våkne fra dvalemodus når maskinen sender et aktivt signal til skjermen (for eksempel hvis du aktiverer musen eller tastaturet).

Du kan deaktivere automatisk hvilemodus via skjermmenyen:

- **1.** Trykk på knappen Meny for å åpne skjermmenyen.
- **2.** Velg **Strømstyring** i skjermmenyen.
- **3.** Velg **Automatisk dvalemodus**, og velg **Av**.

### **Bruke lavt blått lys**

Ved å redusere det blå lyset som skjermen gir fra seg, blir øyene dine mindre slitne.

Denne skjermen bruker en standard innstillingsmodus med lavt blått lys, som når den brukes i standard innstillingsmodus, er sertifisert av TÜV for å redusere blått lys og skape et mer avslappende og mindre stimulerende bilde mens du leser innholdet på skjermen.

**ADVARSEL:** Les håndboken *Sikkerhet og komfort* som følger med brukerhåndbøkene, for å redusere faren for alvorlig skade. Den beskriver hvordan du konfigurerer og bruker datamaskinen på en måte som sikrer gode arbeidsvaner og hindrer og forebygger helseskade. I *Sikkerhet og komfort* finner du også viktige opplysninger om elektrisk og mekanisk sikkerhet. Håndboken *Sikkerhet og komfort* finner du også på nettet på [http://www.hp.com/ergo.](http://www.hp.com/ergo)

# <span id="page-26-0"></span>**3 Støtte og feilsøking**

## **Løse vanlige problemer**

Følgende tabell viser mulige problemer, den mulige årsaken til hvert problem og de anbefalte løsningene.

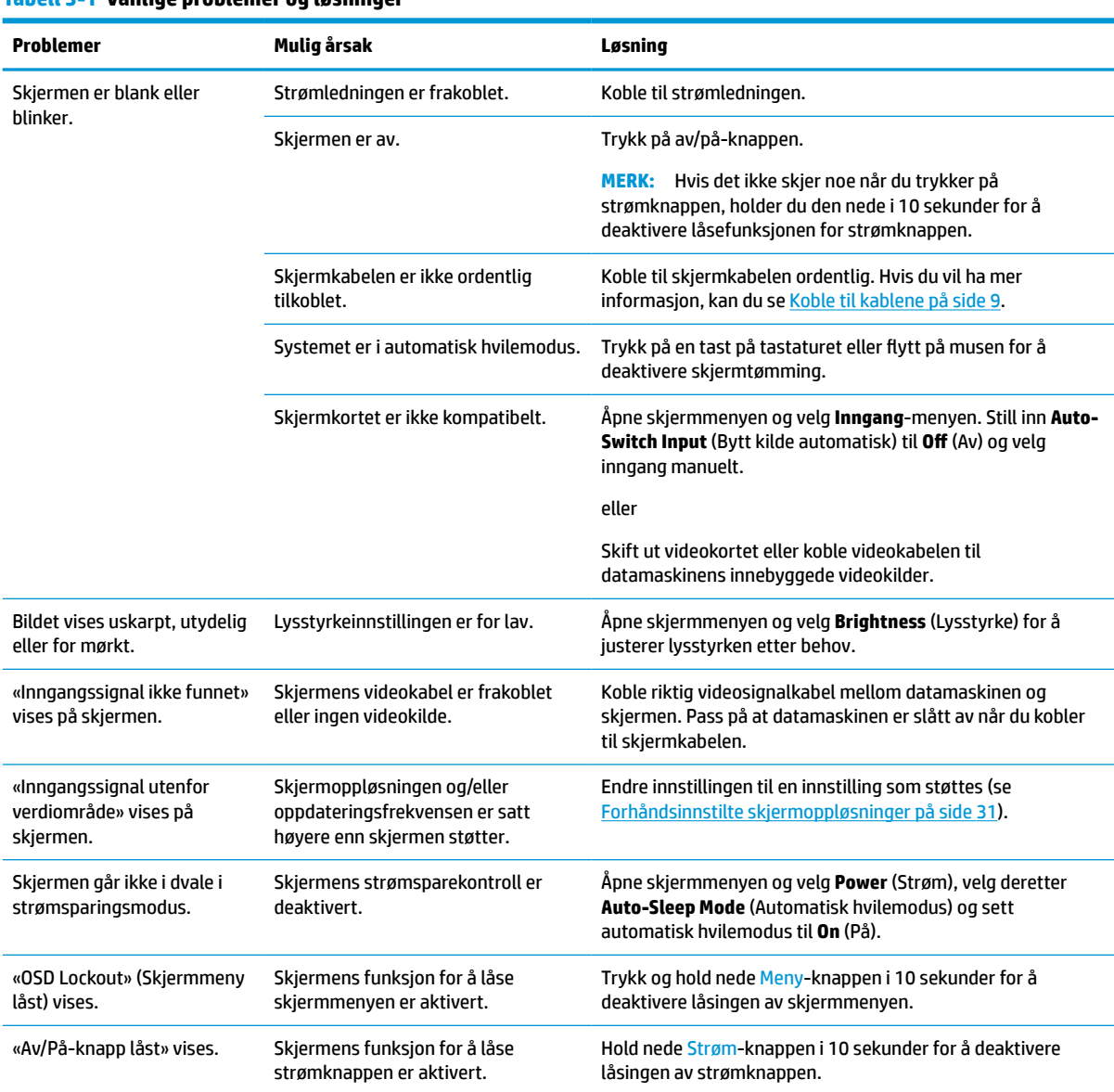

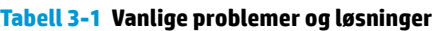

# **Knappelåsing**

Hold nede av/på-knappen eller Menu (Meny)-knappen i 10 sekunder for å deaktivere knappen. Du kan aktivere knappen igjen ved å holde knappen nede på nytt i 10 sekunder. Knappen låst-funksjonen er bare tilgjengelig når skjermen er slått på, et aktivt signal vises og skjermmenyen lukkes.

# <span id="page-27-0"></span>**Bruke funksjonen autojustering (analog inngang)**

Den automatiske justeringsfunksjonen engasjer og prøver automatisk å optimalisere skjermen under følgende omstendigheter:

- **Skjermkonfigurering**
- Tilbakestilling til fabrikkinnstillinger av datamaskinen
- Endre skjermens oppløsning

Du kan også optimere skjermytelsen for VGA-inngangen manuelt (analog) når som helst fra menyen automatisk justering i skjermmenyen. Du kan laste ned mønsterprogramvaren for automatisk justering fra <http://www.hp.com/support>.

Ikke bruk denne fremgangsmåten hvis skjermen bruker en annen inngang enn VGA. Hvis skjermen benytter VGA-inngangen (analog), kan denne fremgangsmåten løse følgende problemer med bildekvaliteten:

- Uskarpt eller uklart fokus
- Spøkelseseffekter, streker eller skyggeeffekter
- Svake vertikale striper
- Tynne horisontale rullelinjer
- Bildet er ikke midtstilt

Slik bruker du autojusteringsfunksjonen:

- **1.** Slå på skjermen, og vent i 20 minutter før du justeref.
- **2.** Trykk på Meny-knappen for å åpne skjermmenyen, velg **Bilde**, og deretter **Automatisk justering** fra skjermmenyen. Dersom resultatet ikke er tilfredsstillende, fortsett med prosedyren.
- **3.** Åpne verktøyet for automatisk justering. (Du kan laste ned verktøyet fra<http://www.hp.com/support>.) Testmønsteret for oppsett vises.

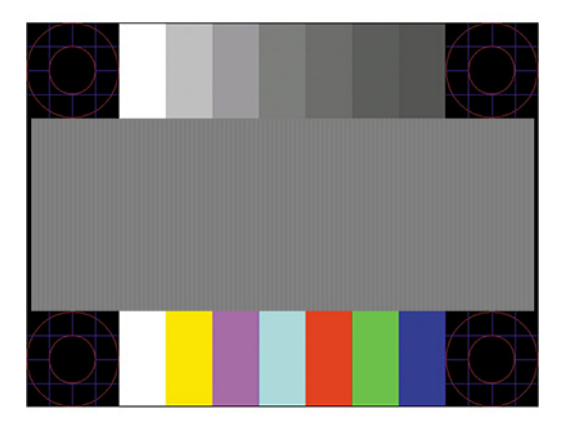

**4.** Trykk på Esc-tasten eller en annen tast på tastaturet for å lukke testmønsteret.

# <span id="page-28-0"></span>**Optimalisering av bildeytelse (analog inngang)**

Du kan justere to kontroller i skjermmenyen for å forbedre bildekvaliteten: Klokke og Fase (tilgjengelig i skjermmenyen). Disse kontrollene må bare brukes når den automatiske justeringsfunksjonen ikke gir et tilfredsstillende bilde.

**MERK:** Kontrollene Clock (Klokke) og Phase (Fase) kan bare justeres når du bruker en analog inngang (VGA). Disse kontrollene kan ikke justeres for digitale innganger.

Først må klokken stilles inn korrekt fordi faseinnstillingene er avhengige av hovedinnstillingen av klokken.

- **Klokke:** Øker eller reduserer verdien for å minimere eventuelle vertikale stolper eller striper som vises på skjermbakgrunnen.
- Fase: Øker eller reduserer verdien for å minimere flimmer eller dirring i videobildet.

**MERK:** Når du bruker kontrollene, vil du oppnå best resultater ved å bruke programvaren for den automatiske justeringsfunksjonen. Du kan laste ned verktøyet fra [http://www.hp.com/support.](http://www.hp.com/support)

Hvis skjermbildet blir fordreid når du justerer verdiene for klokke og klokkefase, fortsetter du å justere verdiene helt til fordreiningen forsvinner. For å gjenopprette fabrikkinnstillingene trykker du på Menyknappen for åpne skjermmenyen og velger **Management** (Administrasjon), **Factory Reset** (Tilbakestilling til fabrikkinnstillinger) og deretter **Yes** (Ja).

Fjerne loddrette svarte felt (Clock (Klokke)):

- **1.** Trykk på knappen Meny for å åpne skjermmenyen, velg **Bilde**, og velg så **Klokke og fase**.
- **2.** Velg **Klokke**, og bruk deretter funksjonsknappene på skjermen som viser opp og ned-pilikoner for å eliminere vertikale streker. Trykk sakte på knappene slik at du ikke går forbi det optimale justeringspunktet.

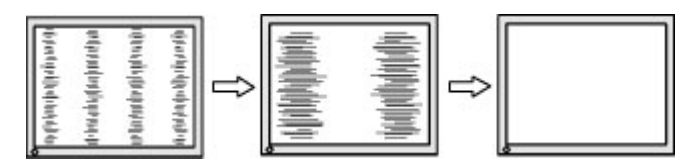

**3.** Hvis det oppstår dirring, flimring eller streker på skjermen etter at du har justert klokken, går du videre til å justere fasen.

Fjerne dirring eller flimring (fase):

- **1.** Trykk på knappen Meny for å åpne skjermmenyen, velg **Bilde**, og velg så **Klokke og fase**.
- **2.** Velg **Fase**, og bruk deretter funksjonsknappene på skjermen som viser opp og ned-pilikoner for å eliminere flimring eller uskarphet. Det er ikke sikkert at flimmer eller uskarphet i bildet blir borte. Det avhenger av datamaskinen eller grafikkortet som er installert.

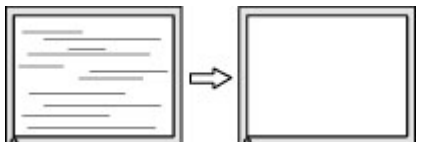

Korrigere bildeplasseringen på skjermen (vannrett eller loddrett stilling):

**1.** Trykk på knappen Meny for å åpne skjermmenyen, velg **Bilde**, og velg så **Bildeposisjon**.

<span id="page-29-0"></span>**2.** Trykk på funksjonsknappene på skjermen som viser ikonene for opp- og nedpilene for å justere plasseringen av bildet i visningsområdet på skjermen. **Horisontal posisjon** skyver bildet mot venstre eller høyre; Med **Vertikal posisjon** skyves bildet opp eller ned.

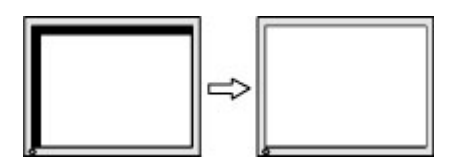

# **Kontakte kundestøtten**

For å løse et maskinvare- eller programvareproblem, gå til<http://www.hp.com/support>. Bruk dette nettstedet for å få mer informasjon om produktet ditt, også lenker til diskusjonsfora og instruksjoner om feilsøking. Du kan også finne informasjon om hvordan du kontakter HP og åpner en støttesak.

**MERK:** Ta kontakt med kundestøtte for å bytte ut strømledningen eller andre kabler som fulgte med skjermen.

# **Forberedelse for å ringe teknisk støtte**

Hvis du har et problem du ikke kan løse ved hjelp av feilsøkingstipsene i dette avsnittet, kan det bli nødvendig å ringe avdelingen for teknisk brukerstøtte. Ha følgende informasjon tilgjengelig når du ringer:

- Skjermens modellnummer
- Skjermens serienummer
- Innkjøpsdato på kvittering
- Hvilke forhold problemet oppstod under
- Mottatte feilmeldinger
- Maskinvarekonfigurasjon
- Navn på og versjon av maskinvaren og programvaren du bruker

### **Finne serienummeret og produktnummeret**

Avhengig av produktet, er serienummeret og produktnummeret plassert på en etikett på baksiden av skjermen eller på en etikett under frontrammen på skjermhodet. Du kan trenge disse numrene når du tar kontakt med HP angående skjermen.

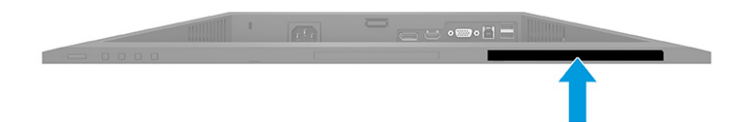

# <span id="page-30-0"></span>**4 Slik vedlikeholder du skjermen**

# **Retningslinjer for vedlikehold**

Følg disse retningslinjene for å forbedre skjermens ytelse og forlenge levetiden:

- Du må ikke åpne skjermkabinettet eller prøve å reparere dette produktet selv. Juster bare de kontrollene som er omtalt i brukerveiledningen. Hvis skjermen ikke fungerer ordentlig, eller hvis den har falt på gulvet eller er blitt skadet, tar du kontakt med en autorisert HP-forhandler, distributør eller serviceleverandør.
- Bruk bare en strømkilde og tilkobling som passer for denne skjermen. Dette står på merkeetiketten eller platen på baksiden av skjermen.
- Kontroller at den samlede amperebelastningen for alle apparater som er koblet til stikkontakten ikke overskrider kapasiteten til kontakten, og at den samlede amperebelastningen for alle apparater som er koblet til ledningen ikke overskrider kapasiteten til ledningen. Du finner amperenivået (AMPS eller A) på strømetiketten for hver enhet.
- Installer skjermen ved et uttak som er lett tilgjengelig. Frakoble skjermen ved å trekke strømkabelen ut av strømuttaket med et fast tak i kontakten. Du må ikke frakoble skjermen ved å trekke i ledningen.
- Slå av skjermen når den ikke er i bruk, og bruk et skjermsparerprogram. Å gjøre dette kan øke levetiden til skjermen betydelig.

**WERK:** Skjermer med et «innbrent bilde» dekkes ikke av HP-garantien.

- Du må aldri blokkere spor og åpninger i kabinettet eller skyve objekter i dem. Disse åpningene sørger for ventilasjon.
- Du må ikke miste skjermen i gulvet eller sette den på et ustøtt underlag.
- Det må ikke stå gjenstander på strømledningen. Ikke tråkk på ledningen.
- Plasser skjermen i et godt ventilert miljø, vekk fra sterkt lys, sterk varme eller høy fuktighet.

#### **Rengjøre skjermen**

- **1.** Slå av skjermen og trekk strømledningen ut fra baksiden på stikkontakten.
- **2.** Koble fra alle eksterne enheter.
- **3.** Tørk av skjermen og kabinettet med en myk og ren antistatisk klut for å fjerne støv.
- **4.** Bruk en 50/50 blanding av vann og isopropanol til vanskelige rengjøringssituasjoner.
- **VIKTIG:** Bruk ikke rengjøringsmidler som inneholder petroleumsbaserte midler, som benzen, tynner eller noen flyktige stoffer, til rengjøring av skjermen eller kabinettet. Disse kjemiske stoffene kan skade skjermen.

**VIKTIG:** Sprut rengjøringsmiddelet på en klut og bruk den fuktige kluten til å tørke forsiktig av skjermflaten. Sprut aldri rengjøringsmiddel direkte på skjermflaten. Middelet kan trenge inn bak rammen og skade elektronikken. Kluten skal være fuktig, men ikke våt. Hvis det drypper vann inn i ventilasjonsåpningene eller andre inngangspunkter, kan det forårsake skader på skjermen. La skjermen lufttørke før bruk.

### <span id="page-31-0"></span>**Sende skjermen**

Ta vare på originalemballasjen. Det kan hende du trenger den når du skal sende skjermen eller flytte.

# <span id="page-32-0"></span>**A Tekniske spesifikasjoner**

**MERK:** Alle spesifikasjonene er typiske spesifikasjoner som er gitt av HPs komponentprodusenter. Den faktiske ytelsen kan være høyere eller lavere.

For de siste spesifikasjoner eller ytterligere spesifikasjoner for dette produktet, gå til [http://www.hp.com/go/](http://www.hp.com/go/quickspecs/) [quickspecs/](http://www.hp.com/go/quickspecs/) og søk etter din spesifikke skjermmodell for å finne de nyeste modellspesifikke QuickSpecs.

# **68,6 cm (27,0 tommer) FHD-modell, spesifikasjoner**

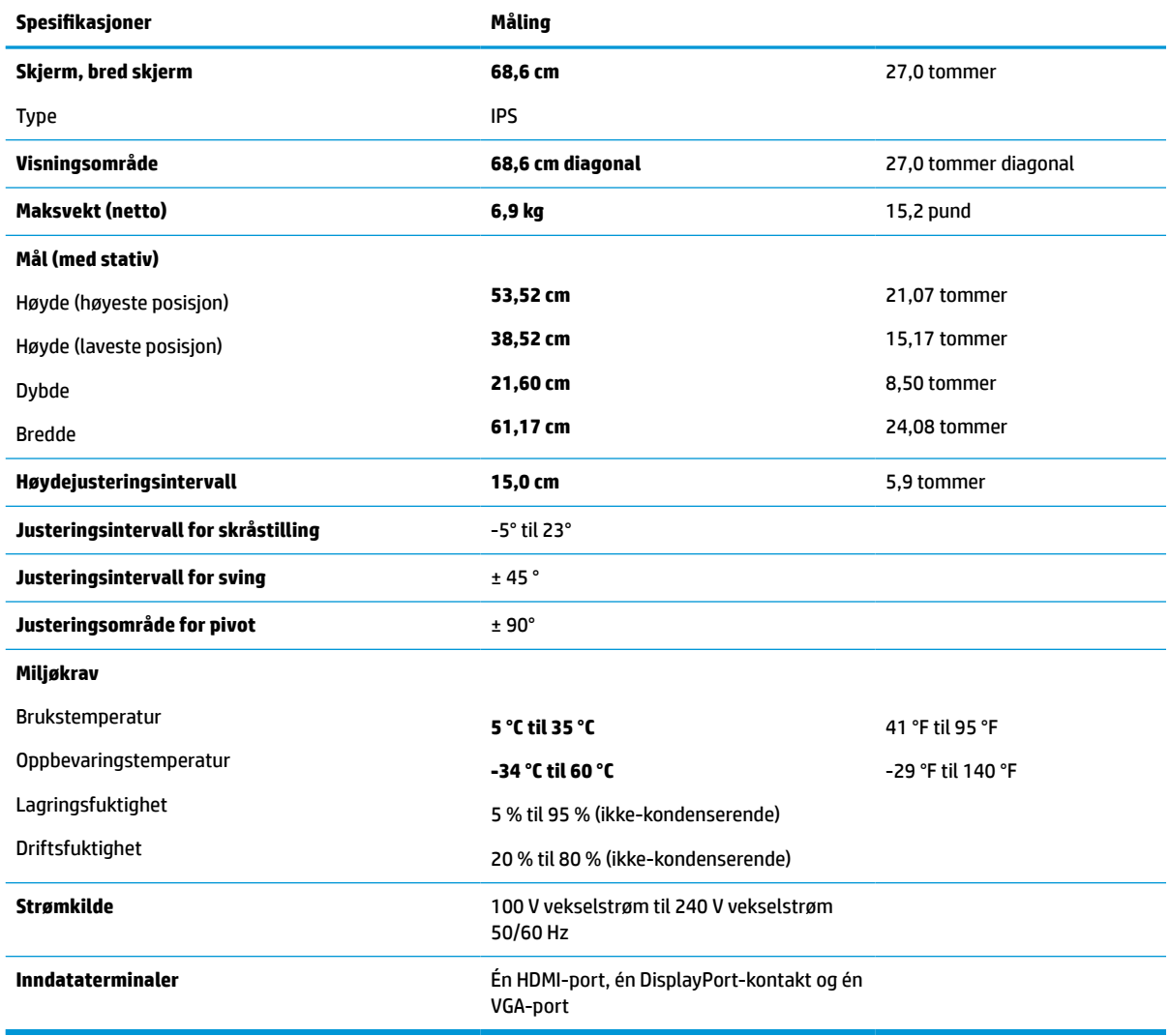

**Tabell A-1 68,6 cm (27,0 tommer) FHD-skjerm, spesifikasjoner**

# <span id="page-33-0"></span>**68,6 cm (27,0 tommer) QHD-modell, spesifikasjoner**

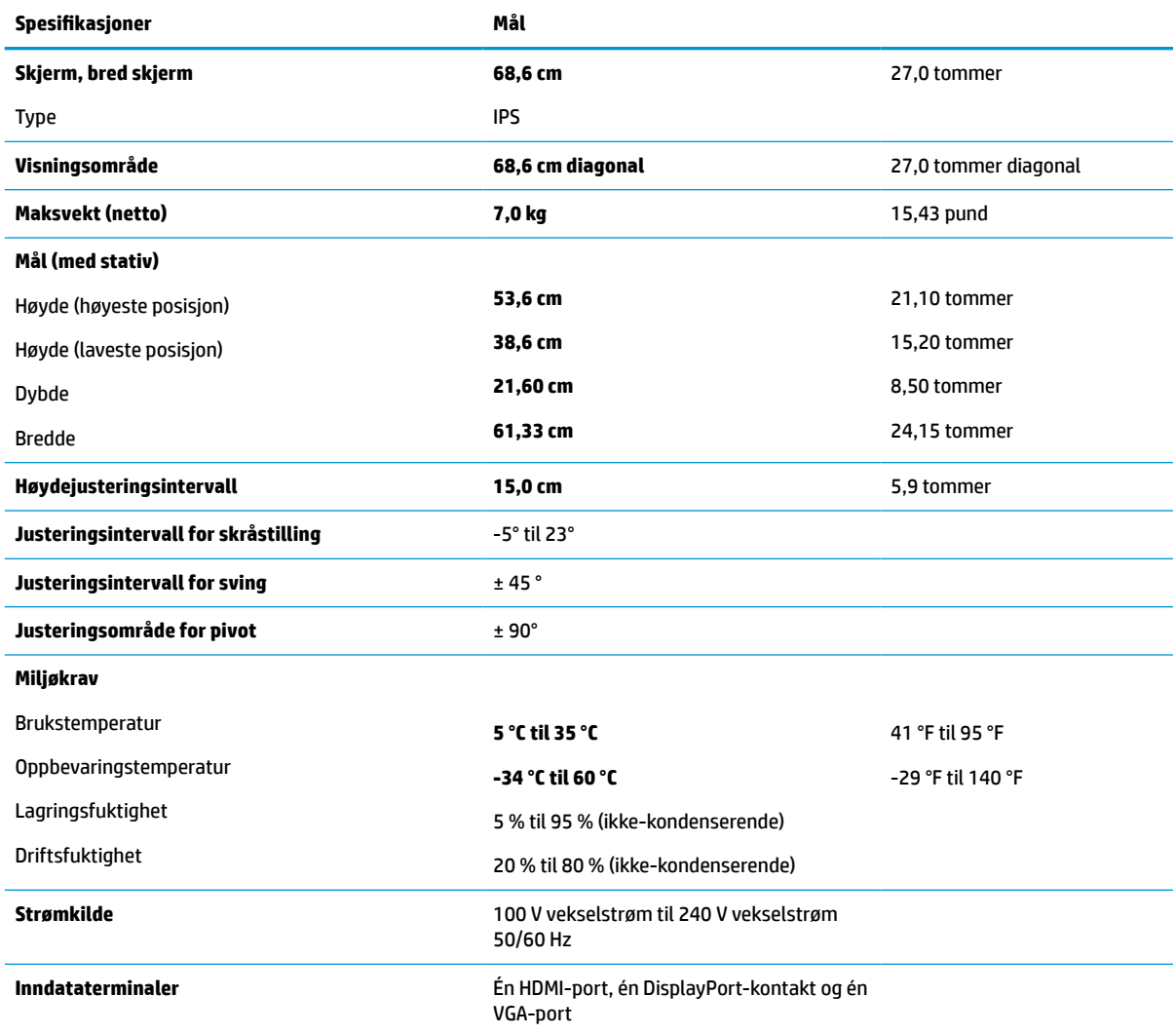

#### **Tabell A-2 68,6 cm (27,0 tommer) QHD-skjerm, spesifikasjoner**

# **61,0 cm (24,0 tommer) modell, spesifikasjoner**

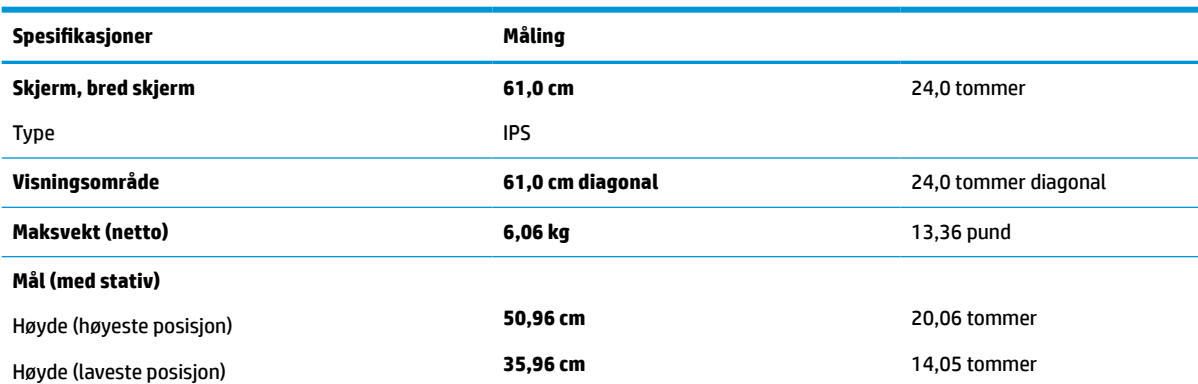

#### **Tabell A-3 61,0 cm (24,0 tommer) modellspesifikasjoner**

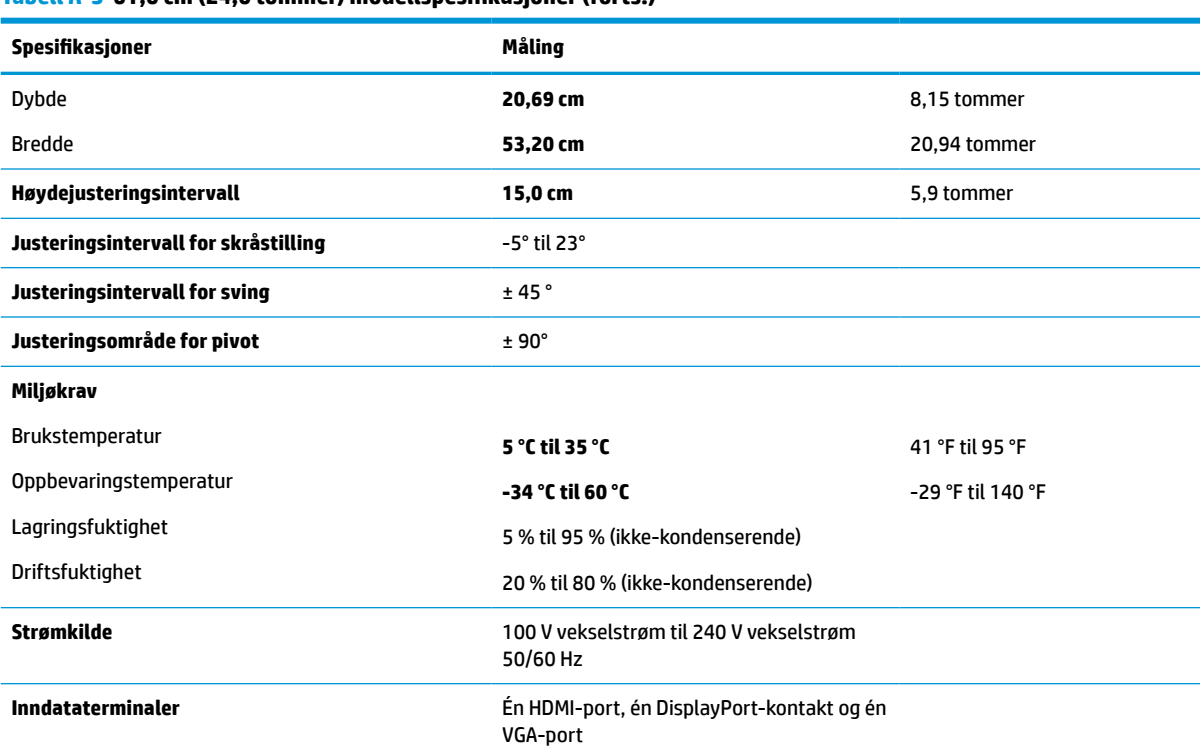

#### <span id="page-34-0"></span>**Tabell A-3 61,0 cm (24,0 tommer) modellspesifikasjoner (forts.)**

# **60,5 cm (23,8 tommer) modell, spesifikasjoner**

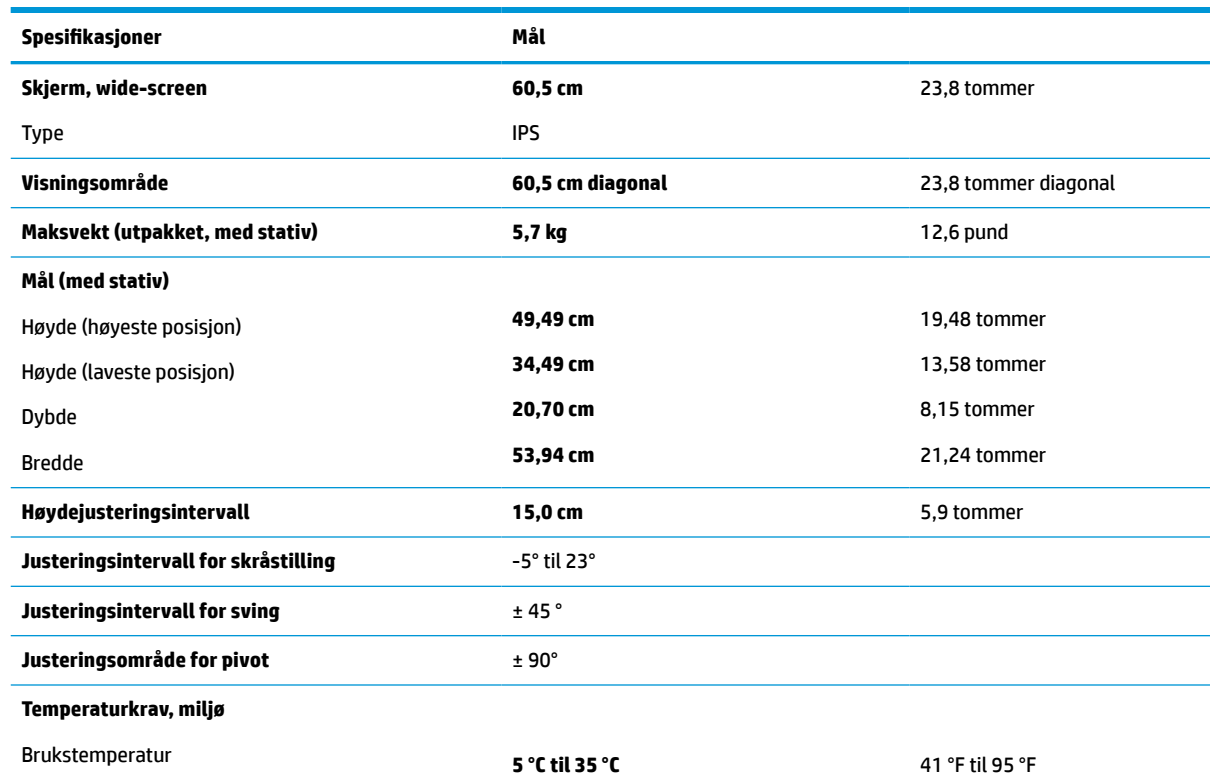

#### **Tabell A-4 60,5 cm (23,8 tommer) modell, spesifikasjoner**

<span id="page-35-0"></span>**Tabell A-4 60,5 cm (23,8 tommer) modell, spesifikasjoner (forts.)**

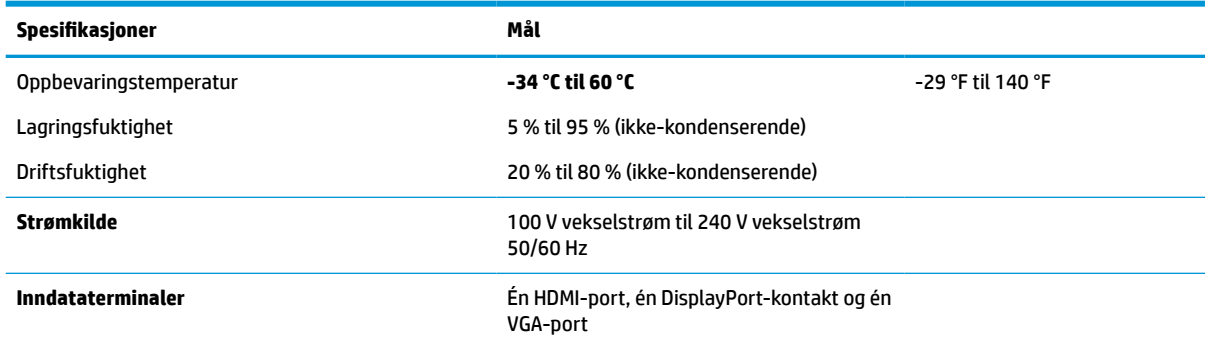

# **58,4 cm (23,0 tommer) modell, spesifikasjoner**

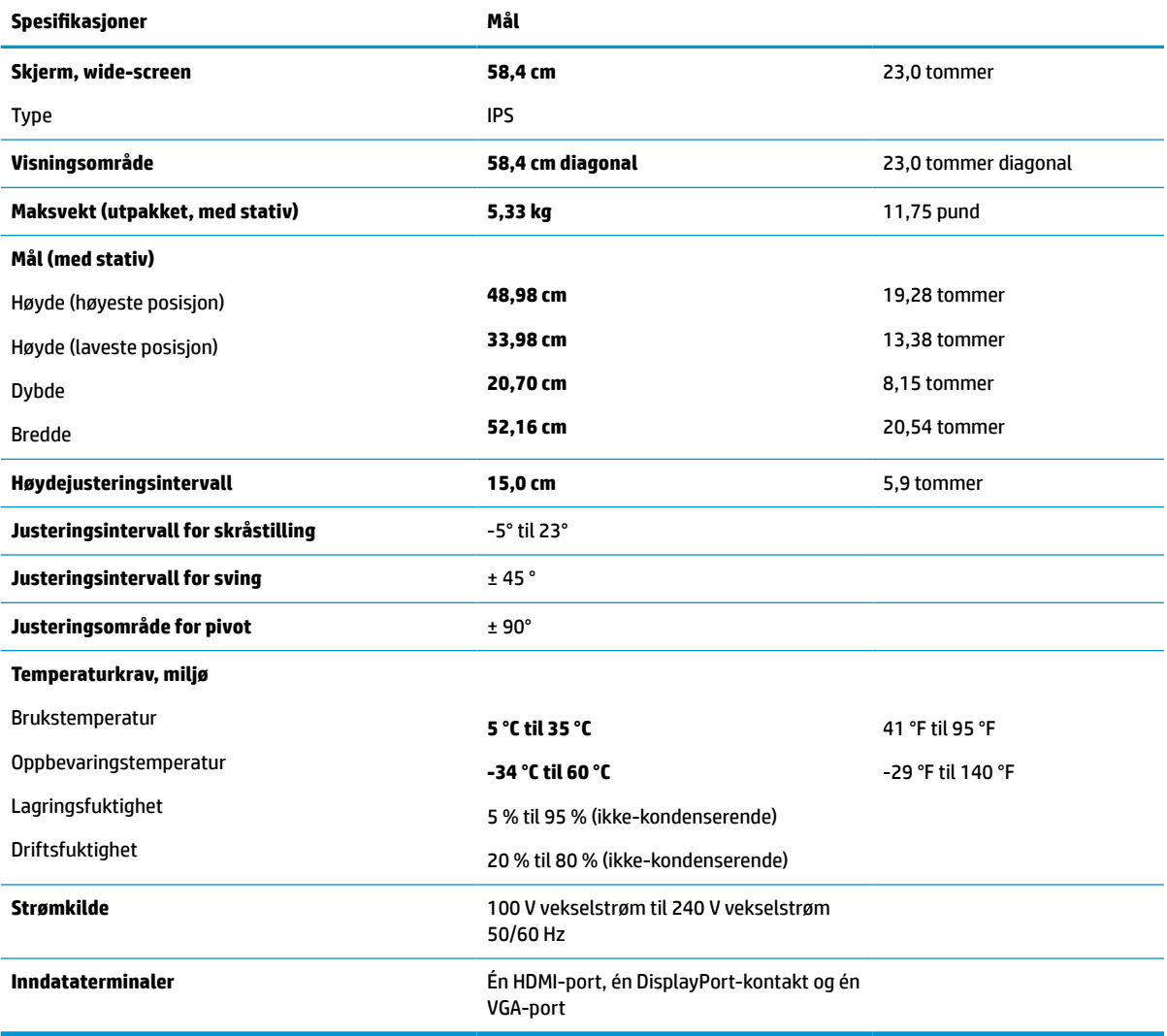

**Tabell A-5 58,4 cm (23,0 tommer) modell, spesifikasjoner**

# <span id="page-36-0"></span>**54,6 cm (21,5 tommer) modell, spesifikasjoner**

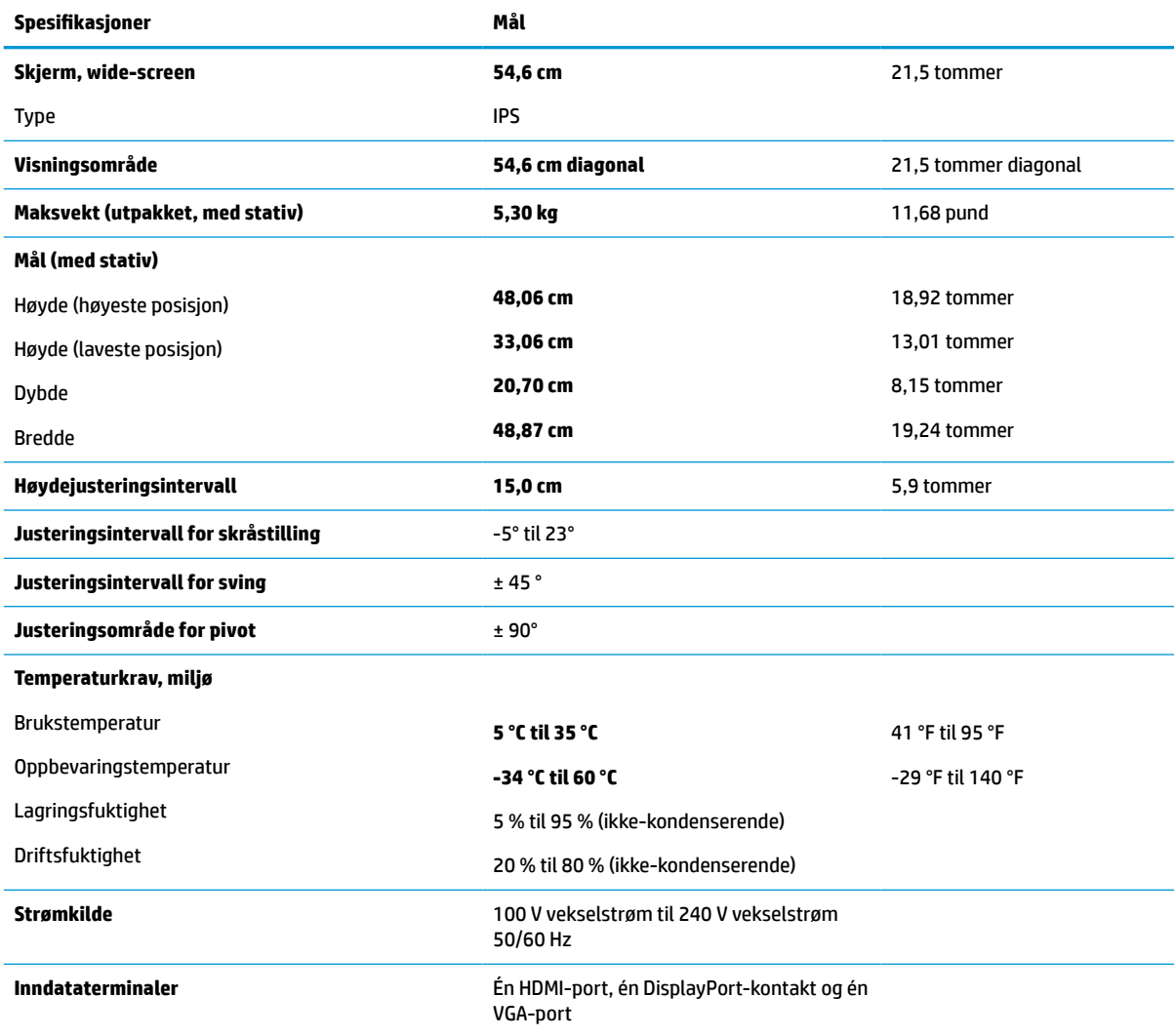

#### **Tabell A-6 54,6 cm (21,5 tommer) modell, spesifikasjoner**

# **Forhåndsinnstilte skjermoppløsninger**

Skjermoppløsningene nedenfor er de mest brukte modiene, og er angitt som fabrikkinnstillinger. Skjermen oppdager disse forhåndsinnstilte modiene automatisk, og de vil vises sentrert på skjermen med riktig størrelse.

### **FHD-modeller**

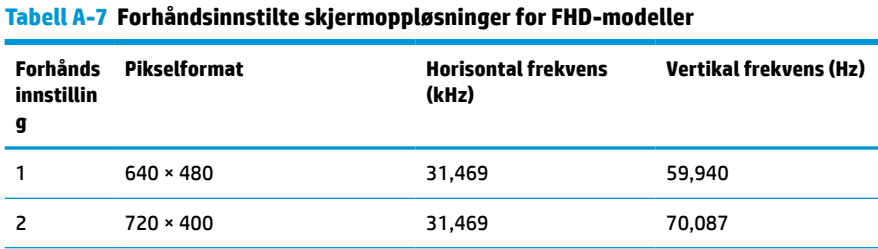

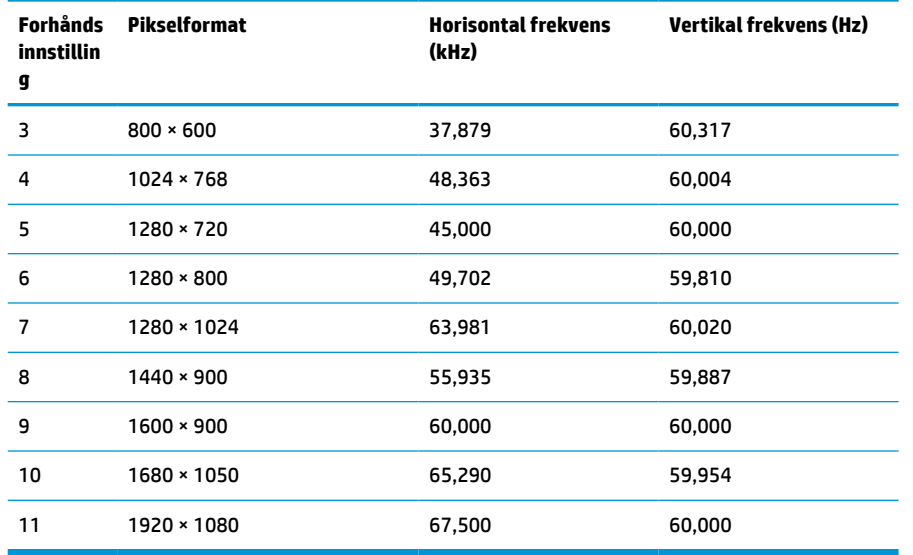

#### <span id="page-37-0"></span>**Tabell A-7 Forhåndsinnstilte skjermoppløsninger for FHD-modeller (forts.)**

#### **Tabell A-8 Forhåndsinnstilte tidsoppløsninger for FHD-modeller**

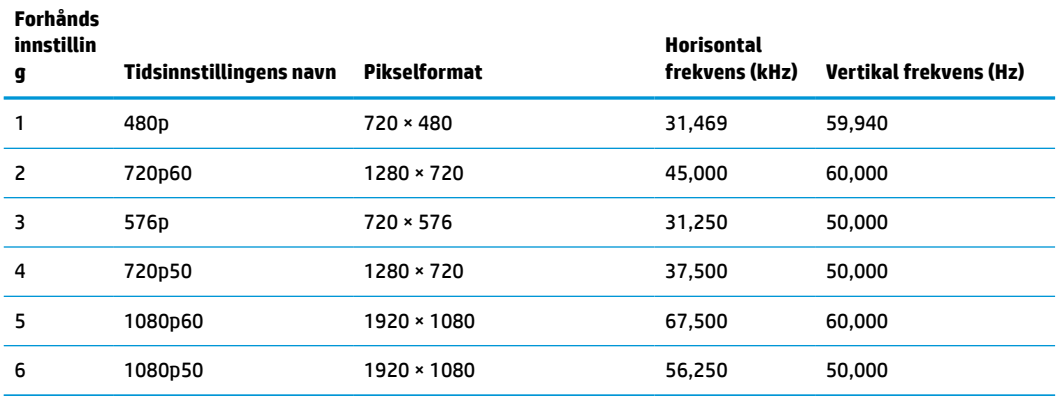

### **QHD-modeller**

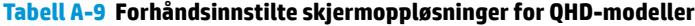

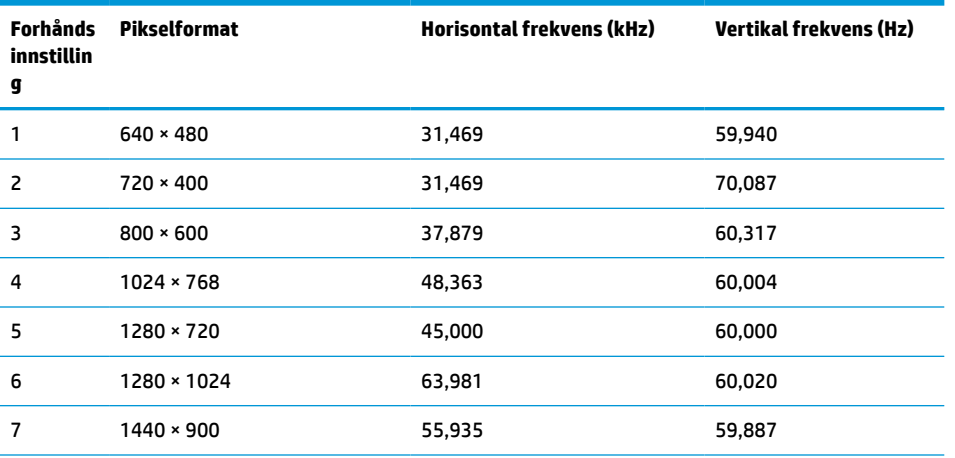

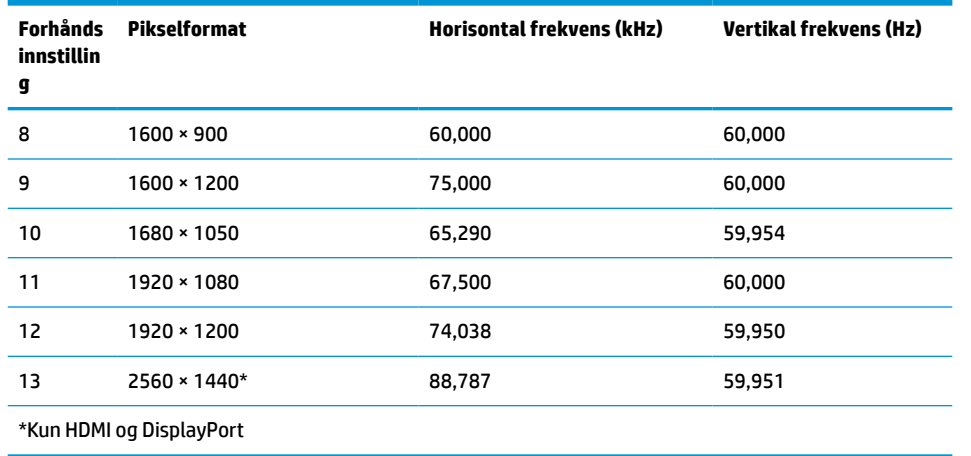

#### <span id="page-38-0"></span>**Tabell A-9 Forhåndsinnstilte skjermoppløsninger for QHD-modeller (forts.)**

#### **Tabell A-10 Forhåndsinnstilte tidsoppløsninger for QHD-modeller**

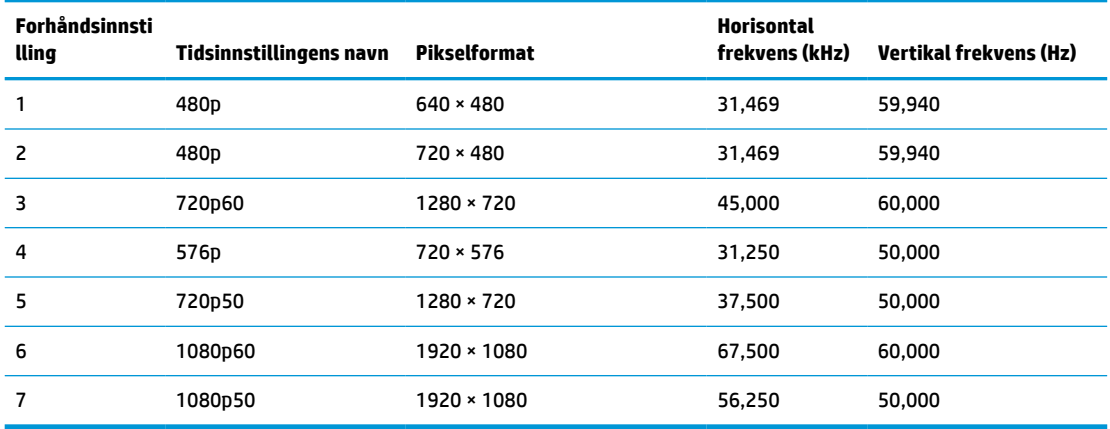

#### **WUXGA-modeller**

**Tabell A-11 Forhåndsinnstilte skjermoppløsninger for WUXGA-modeller**

| Forhånds<br>innstillin<br>g | <b>Pikselformat</b> | Horisontal frekvens (kHz) | Vertikal frekvens (Hz) |
|-----------------------------|---------------------|---------------------------|------------------------|
| 1                           | $640 * 480$         | 31,469                    | 59,940                 |
| $\overline{c}$              | $720 * 400$         | 31,469                    | 70,087                 |
| 3                           | $800 * 600$         | 37,879                    | 60,317                 |
| 4                           | $1024 \times 768$   | 48,363                    | 60,004                 |
| 5                           | 1280 × 720          | 45,000                    | 60,000                 |
| 6                           | 1280 × 800          | 49,702                    | 59,810                 |
| 7                           | 1280 × 1024         | 63,981                    | 60,020                 |
| 8                           | 1440 × 900          | 55,935                    | 59,887                 |
| 9                           | $1600 * 900$        | 60,000                    | 60,000                 |

| Forhånds<br>innstillin<br>g | Pikselformat       | Horisontal frekvens (kHz) | Vertikal frekvens (Hz) |
|-----------------------------|--------------------|---------------------------|------------------------|
| 10                          | $1600 \times 1200$ | 75,000                    | 60,000                 |
| 11                          | $1680 * 1050$      | 65,290                    | 59,954                 |
| 12                          | 1920 × 1080        | 67,500                    | 60,000                 |
| 13                          | 1920 × 1200        | 74,556                    | 59,885                 |

<span id="page-39-0"></span>**Tabell A-11 Forhåndsinnstilte skjermoppløsninger for WUXGA-modeller (forts.)**

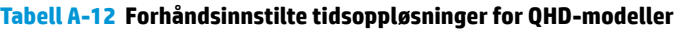

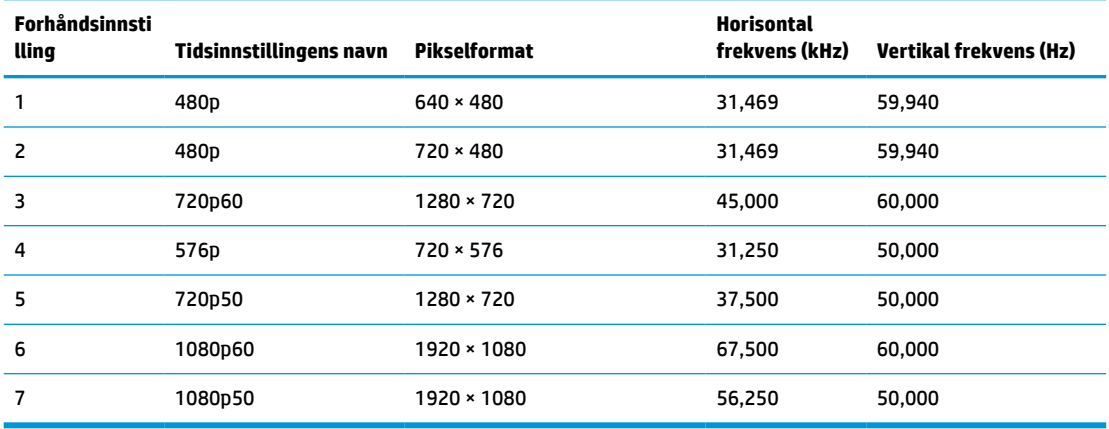

### **Strømsparingsfunksjon**

Skjermen støtter også en tilstand med redusert strømtilstand. Redusert strømforbruk velges hvis skjermen oppdager at det horisontale eller det vertikale synkroniseringssignalet mangler. Når skjermen oppdager fravær av disse signalene, blir den tømt, bakgrunnslyset blir slått av og av/på-lampen lyser gult. Når skjermen er i tilstanden med redusert strømforbruk, bruker skjermen <0,5 watt. Det trengs en kort oppvarmingsperiode før skjermen går tilbake til vanlig driftstilstand.

Se datamaskinens håndbok for anvisninger om innstilling av strømsparemodusen (som også kalles strømstyringsfunksjonen).

**MERK:** Denne strømsparefunksjonen virker bare når skjermen er koblet til datamaskiner som har funksjon for strømsparing.

Ved hjelp av innstillingene i skjermens verktøy for hvilemodus, kan skjermen programmeres til å gå i hvilemodus på bestemte tidspunkter. Når skjermens verktøy for hvilemodus starter tilstanden som reduserer strømbruken, blinker av/på-lampen gult.

# <span id="page-40-0"></span>**B Tilgjengelighet**

# **HP og tilgjengelighet**

HP jobber med å inkludere mangfold, inkludering og balanse mellom arbeid og privatliv i selskapets struktur, og dette reflekteres i alt HP foretar seg. HP tilstreber å skape et inkluderende miljø med fokus på å knytte folk sammen med teknologi over hele verden.

#### **Finne teknologiverktøyene du trenger**

Teknologi kan frigjøre potensialet ditt. Hjelpeteknologier fjerner hindre og hjelper deg med å bli uavhengig i hjemmet, på jobben og i samfunnet. Hjelpeteknologi bidrar til å øke, vedlikeholde og forbedre den funksjonelle kapasiteten til elektronisk teknologi og informasjonsteknologi. Se [Finne den beste](#page-41-0) [hjelpeteknologien på side 36](#page-41-0) for mer informasjon.

#### **HPs forpliktelse**

HP forplikter seg til å tilby produkter og tjenester som er tilgjengelig for personer med funksjonshemninger. Denne forpliktelsen støtter selskapets målsetninger om mangfold, og dette hjelper oss sikre at fordelene teknologien tilbyr, er tilgjengelig for alle.

HPs mål for tilgjengelighet er å utvikle, produsere og markedsføre produkter og tjenester som kan brukes effektivt av alle, inkludert personer med funksjonshemninger, enten på et frittstående grunnlag eller med aktuelle hjelpeenheter.

For å oppnå dette målet fastsetter disse retningslinjene for tilgjengelighet sju målsetninger for å hjelpe til å rettlede handlingene til HP. Alle HPs ledere og ansatte forventes å støtte disse målsetningene og implementeringen av disse i henhold til sine roller og ansvarsområder:

- Heve nivået for bevissthet rundt tilgjengelighetsproblemer innenfor HP og gi våre medarbeidere opplæringen de trenger for å utvikle, produsere, markedsføre og levere tilgjengelige produkter og tjenester.
- Utvikle retningslinjer for tilgjengelighet, for produkter og tjenester samt holde produktutviklingsgrupper ansvarlig for å implementere disse retningslinjene der dette er konkurransemessig, teknisk og økonomisk gjennomførbart.
- Inkludere personer med funksjonshemninger i utformingen av i retningslinjer for tilgjengelighet og i utviklingen og testingen av produkter og tjenester.
- Dokumentere tilgjengelighetsfunksjoner og offentliggjøre informasjon om HP-produkter og -tjenester i en tilgjengelig form.
- Opprette forbindelser med ledende leverandører av hjelpeteknologier og -løsninger.
- Støtte intern og ekstern forskning og utvikling som vil forbedre hjelpeteknologier som er relevante for HP-produkter og tjenester.
- Støtte og bidra til bransjestandarder og retningslinjer for tilgjengelighet.

#### **International Association of Accessibility Professionals (IAAP)**

IAAP er en idealistisk forening fokusert på fremgang innen tilgjengelighetsyrket gjennom nettverksbygging, utdanning og sertifisering. Hensikten er å hjelpe tilgjengelighetsfagfolk med å utvikle og fremme karrieren

<span id="page-41-0"></span>deres og gjøre det enklere for organisasjoner å integrere tilgjengeligheten i sine produkter og sin infrastruktur.

HP ble som et opprinnelig medlem med for å delta sammen med andre organisasjoner for å skape fremgang innen feltet tilgjengelighet. Denne forpliktelsen støtter HPs målsetninger for tilgjengelighet om å utvikle, produsere og markedsføre produkter og tjenester som personer med funksjonshemninger kan bruke effektivt.

IAAP vil gjøre yrket sterkt ved å koble sammen personer, studenter og organisasjoner på global skala og la dem lære fra hverandre. Hvis du ønsker å finne ut mer, kan du gå til<http://www.accessibilityassociation.org> for å bli med i nettfellesskapet, registrere deg for nyhetsbrevet og lese mer om medlemskapsalternativene.

#### **Finne den beste hjelpeteknologien**

Alle, inkludert personer med funksjonshemninger eller aldersrelaterte begrensninger, skal kunne kommunisere, uttrykke seg og koble seg til verden ved bruk av teknologi. HP forplikter seg til å øke bevisstheten om tilgjengelighet innen HP og hos våre kunder og partnere. Det finnes en rekke hjelpeteknologier som gjør HPs produkter mer brukervennlige, som større skrifttyper som er lettere å lese, stemmegjenkjenning som lar hendene hvile, eller andre hjelpeteknologier som hjelper deg med din spesifikke situasjon. Hvordan velger du?

#### **Vurdere behovene dine**

Teknologi kan frigjøre potensialet ditt. Hjelpeteknologier fjerner hindre og hjelper deg med å bli uavhengig i hjemmet, på jobben og i samfunnet. Hjelpeteknologi (AT) bidrar til å øke, vedlikeholde og forbedre den funksjonelle kapasiteten til elektronisk teknologi og informasjonsteknologi.

Du kan velge blant mange AT-produkter. AT-vurderingen skal la deg evaluere flere produkter, besvare spørsmålene dine og tilrettelegge for valget av løsningen som passer best for din situasjon. Du vil finne ut at fagfolk som er kvalifisert i AT-vurderinger, kommer fra mange bransjer, inkludert de som er lisensiert eller sertifisert i fysioterapi, arbeidsterapi, tale-/språkpatologi og andre ekspertområder. Andre kan også tilby evalueringsinformasjon, selv om de ikke er sertifisert eller lisensiert. Du bør du spørre om vedkommendes erfaring, ekspertise og prisnivå, for å finne ut om de passer til ditt behov.

#### **Tilgjengelighet for HP-produkter**

Koblingene nedenfor inneholder informasjon om tilgjengelighetsfunksjoner og hjelpeteknologier, hvis aktuelt, inkludert i ulike HP-produkter. Disse ressurser hjelper deg med å velge bestemte hjelpeteknologifunksjoner og produktene som er mest relevante for din situasjon.

- [HP Elite x3 tilgjengelighetsalternativer \(Windows 10 Mobile\)](http://support.hp.com/us-en/document/c05227029)
- [HP-datamaskiner tilgjengelighetalternativer for Windows 7](http://support.hp.com/us-en/document/c03543992)
- [HP-datamaskiner tilgjengelighetalternativer for Windows 8](http://support.hp.com/us-en/document/c03672465)
- [HP-datamaskiner tilgjengelighetalternativer for Windows 10](http://support.hp.com/us-en/document/c04763942)
- [HP Slate 7-nettbrett aktivere tilgjengelighetsfunksjoner på HP-nettbrett \(Android 4.1 / Jelly Bean\)](http://support.hp.com/us-en/document/c03678316)
- [HP SlateBook-enheter aktivere tilgjengelighetsfunksjoner \(Android 4.3, 4.2 / Jelly Bean\)](http://support.hp.com/us-en/document/c03790408)
- HP Chromebook-enheter aktivere tilgjengelighetsfunksjoner på HP Chromebook eller Chromebox [\(Chrome OS\)](https://support.google.com/chromebook/answer/177893?hl=en&ref_topic=9016892)
- [HP Shopping tilbehør for HP-produkter](http://store.hp.com/us/en/ContentView?eSpotName=Accessories&storeId=10151&langId=-1&catalogId=10051)

Hvis du trenger mer hjelp med tilgjengelighetsfunksjonene på HP-produktet, kan du se Kontakte kundestøtte [på side 39.](#page-44-0)

<span id="page-42-0"></span>Ytterligere koblinger til eksterne partnere og leverandører som kan tilby mer hjelp:

- [Tilgjengelighetsinformasjon for Microsoft \(Windows 7, Windows 8, Windows 10, Microsoft Office\)](http://www.microsoft.com/enable)
- [Tilgjengelighetsinformasjon for Google-produkter \(Android, Chrome, Google Apps\)](https://www.google.com/accessibility/)
- [Hjelpeteknologier sortert etter type funksjonshemning](http://www8.hp.com/us/en/hp-information/accessibility-aging/at-product-impairment.html)
- **[Assistive Technology Industry Association \(ATIA\)](http://www.atia.org/)**

# **Standarder og lovgivning**

#### **Standarder**

Del 508 av Federal Acquisition Regulation (FAR)-standardene ble opprettet av US Access Board for å rette på tilgang til informasjon og kommunikasjonsteknologi (IKT) for personer med fysiske, sensoriske eller kognitive funksjonshemninger. Standardene inneholder tekniske kriterier som er spesifikke for ulike typer teknologier, samt ytelsesbaserte krav som fokuserer på de funksjonelle kapasitetene til produkter som dekkes. Spesifikke kriterier dekker programvare og operativsystemer, nettbasert informasjon og programmer, datamaskiner, telekommunikasjonsprodukter, video og multimedia og selvstendige lukkede produkter.

#### **Mandat 376 – EN 301 549**

Standarden EN 301 549 ble opprettet av EU i mandat 376, som grunnlag for et nettbasert verktøysett for offentlige innkjøp av IKT-produkter. Standarden spesifiserer krav for funksjonell tilgjengelighet som gjelder for IKT-produkter og tjenester, sammen med en beskrivelse av testens prosedyrer og vurderingsmetodikken for hvert tilgjengelighetskrav.

#### **Web Content Accessibility Guidelines (retningslinjer for tilgjengelighet av nettbasert innhold – WCAG)**

WCAG fra W3CsWeb Accessibility Initiative (initiativ for Internett-tilgjengelighet – WAI) hjelper nettdesignere og -utviklere å lage nettsteder som bedre møter behovene til personer med funksjonshemninger eller aldersrelaterte begrensninger. WCAG fremmer tilgjengelighet over hele spekteret av nettinnhold (tekst, bilder, lyd og video) og nettapper. WCAG kan testes nøyaktig, er enkelt å forstå og bruke, og tillater nettutviklere fleksibilitet for nyskaping. WCAG 2.0 har også blitt godkjent som [ISO/IEC 40500:2012](http://www.iso.org/iso/iso_catalogue/catalogue_tc/catalogue_detail.htm?csnumber=58625/).

WCAG dekker spesielt hindre for tilgang til Internett av personer med visuelle, auditive, fysiske, kognitive og nevrologiske funksjonshemninger, og eldre Internett-brukere med tilgjengelighetsbehov. WCAG 2.0 angir karakteristikker for tilgjengelig innhold:

- **Merkbart** (for eksempel ved å se på tekstalternativer som bilder, teksting av lyd, tilpasning av presentasjon og fargekontrast)
- **Anvendelig** (ved å se på tilgang til tastatur, fargekontrast, timing for inndata, unngå anfall og navigerbarhet)
- **Forståelig** (ved å se på lesbarhet, forutsigbarhet og inndatahjelp)
- **Robust** (for eksempel ved å se på kompatibilitet med hjelpeteknologier)

#### **Lovgivning og forskrifter**

Tilgjengeligheten av IT og informasjon har blitt et område av økende juridisk viktighet. De følgende koblingene gir informasjon om viktig lovgivning, forskrifter og standarder.

- **[USA](http://www8.hp.com/us/en/hp-information/accessibility-aging/legislation-regulation.html#united-states)**
- **[Canada](http://www8.hp.com/us/en/hp-information/accessibility-aging/legislation-regulation.html#canada)**
- <span id="page-43-0"></span>**[Europa](http://www8.hp.com/us/en/hp-information/accessibility-aging/legislation-regulation.html#europe)**
- **[Australia](http://www8.hp.com/us/en/hp-information/accessibility-aging/legislation-regulation.html#australia)**
- **[Hele verden](http://www8.hp.com/us/en/hp-information/accessibility-aging/legislation-regulation.html#worldwide)**

## **Nyttig ressurser og koblinger om tilgjengelighet**

Følgende organisasjoner kan være gode ressurser for å innhente informasjon om funksjonshemninger og aldersrelaterte begrensninger.

#### **Organisasjoner**

- American Association of People with Disabilities (AAPD)
- The Association of Assistive Technology Act Programs (ATAP)
- Hearing Loss Association of America (HLAA)
- Information Technology Technical Assistance and Training Center (ITTATC)
- Lighthouse International
- Nasjonale Association av Deaf
- **National Federation of the Blind**
- Rehabilitation Engineering & Assistive Technology Society of North America (RESNA)
- Telecommunications for the Deaf and Hard of Hearing, Inc. (TDI)
- W3C Web Accessibility Initiative (WAI)

#### **Utdanningsinstitusjoner**

- California State University, Northridge, Center on Disabilities (CSUN)
- University of Wisconsin Madison, Trace Center
- University of Minnesota computer accommodations program

#### **Andre funksjonshemningsrelaterte ressurser**

- ADA (Americans with Disabilities Act) Technical Assistance Program
- ILO Global Business and Disability Network
- **EnableMart**
- **European Disability Forum**
- **Job Accommodation Network**
- **Microsoft Enable**

**MERK:** Dette er ikke en fullstendig liste. Disse organisasjonene gis kun for informasjonsbaserte formål. HP er ikke ansvarlig for informasjon eller kontakter du kan møte på Internett. Å være oppført på denne siden betyr ikke at de er anbefalt av HP.

#### <span id="page-44-0"></span>**HP-koblinger**

[Vårt nettbaserte kontaktskjema](https://h41268.www4.hp.com/live/index.aspx?qid=11387)

[HPs referansehåndbok for komfort og sikkerhet](http://www8.hp.com/us/en/hp-information/ergo/index.html)

[HPs salg i offentlig sektor](https://government.hp.com/)

### **Kontakte kundestøtte**

**MERK:** Kundestøtte er bare tilgjengelig på engelsk.

- Kunder som er døve eller har hørselsproblemer, som har spørsmål om teknisk støtte eller tilgjengelighet for HP-produkter:
	- Bruk TRS/VRS/WebCapTel for å ringe (877) 656-7058 mandag til fredag, 06.00 til 21.00 (MST).
- Kunder med andre funksjonshemninger eller aldersrelaterte begrensninger som har spørsmål om teknisk støtte eller tilgjengelighet for HP-produkter, kan velge ett av følgende alternativer:
	- Ring (888) 259-5707 mandag til fredag, 06.00 til 21.00 (MST).
	- Fyll ut [kontaktskjema for personer med funksjonshemninger eller aldersrelaterte begrensninger.](https://h41268.www4.hp.com/live/index.aspx?qid=11387)